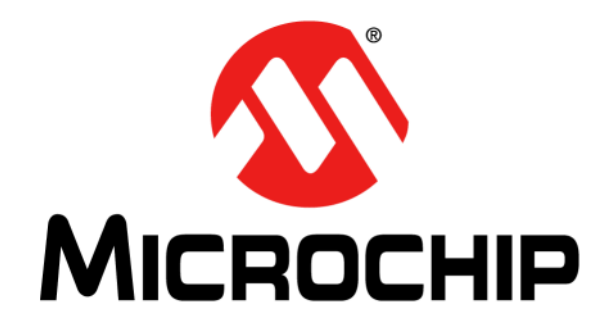

# **PMBus™ Monitoring Graphical User Interface User's Guide**

© 2015 Microchip Technology Inc. 2015 Microchip Technology Inc.

#### **Note the following details of the code protection feature on Microchip devices:**

- Microchip products meet the specification contained in their particular Microchip Data Sheet.
- Microchip believes that its family of products is one of the most secure families of its kind on the market today, when used in the intended manner and under normal conditions.
- There are dishonest and possibly illegal methods used to breach the code protection feature. All of these methods, to our knowledge, require using the Microchip products in a manner outside the operating specifications contained in Microchip's Data Sheets. Most likely, the person doing so is engaged in theft of intellectual property.
- Microchip is willing to work with the customer who is concerned about the integrity of their code.
- Neither Microchip nor any other semiconductor manufacturer can guarantee the security of their code. Code protection does not mean that we are guaranteeing the product as "unbreakable."

Code protection is constantly evolving. We at Microchip are committed to continuously improving the code protection features of our products. Attempts to break Microchip's code protection feature may be a violation of the Digital Millennium Copyright Act. If such acts allow unauthorized access to your software or other copyrighted work, you may have a right to sue for relief under that Act.

Information contained in this publication regarding device applications and the like is provided only for your convenience and may be superseded by updates. It is your responsibility to ensure that your application meets with your specifications. MICROCHIP MAKES NO REPRESENTATIONS OR WARRANTIES OF ANY KIND WHETHER EXPRESS OR IMPLIED, WRITTEN OR ORAL, STATUTORY OR OTHERWISE, RELATED TO THE INFORMATION, INCLUDING BUT NOT LIMITED TO ITS CONDITION, QUALITY, PERFORMANCE, MERCHANTABILITY OR FITNESS FOR PURPOSE**.** Microchip disclaims all liability arising from this information and its use. Use of Microchip devices in life support and/or safety applications is entirely at the buyer's risk, and the buyer agrees to defend, indemnify and hold harmless Microchip from any and all damages, claims, suits, or expenses resulting from such use. No licenses are conveyed, implicitly or otherwise, under any Microchip intellectual property rights unless otherwise stated.

### **QUALITY MANAGEMENT SYSTEM CERTIFIED BY DNV**   $=$  **ISO/TS 16949**  $=$

#### **Trademarks**

The Microchip name and logo, the Microchip logo, dsPIC, FlashFlex, flexPWR, JukeBlox, KEELOQ, KEELOQ logo, Kleer, LANCheck, MediaLB, MOST, MOST logo, MPLAB, OptoLyzer, PIC, PICSTART, PIC32 logo, RightTouch, SpyNIC, SST, SST Logo, SuperFlash and UNI/O are registered trademarks of Microchip Technology Incorporated in the U.S.A. and other countries.

The Embedded Control Solutions Company and mTouch are registered trademarks of Microchip Technology Incorporated in the U.S.A.

Analog-for-the-Digital Age, BodyCom, chipKIT, chipKIT logo, CodeGuard, dsPICDEM, dsPICDEM.net, ECAN, In-Circuit Serial Programming, ICSP, Inter-Chip Connectivity, KleerNet, KleerNet logo, MiWi, MPASM, MPF, MPLAB Certified logo, MPLIB, MPLINK, MultiTRAK, NetDetach, Omniscient Code Generation, PICDEM, PICDEM.net, PICkit, PICtail, RightTouch logo, REAL ICE, SQI, Serial Quad I/O, Total Endurance, TSHARC, USBCheck, VariSense, ViewSpan, WiperLock, Wireless DNA, and ZENA are trademarks of Microchip Technology Incorporated in the U.S.A. and other countries.

SQTP is a service mark of Microchip Technology Incorporated in the U.S.A.

Silicon Storage Technology is a registered trademark of Microchip Technology Inc. in other countries.

GestIC is a registered trademark of Microchip Technology Germany II GmbH & Co. KG, a subsidiary of Microchip Technology Inc., in other countries.

All other trademarks mentioned herein are property of their respective companies.

© 2015, Microchip Technology Incorporated, Printed in the U.S.A., All Rights Reserved.

ISBN: 978-1-63277-671-6

*Microchip received ISO/TS-16949:2009 certification for its worldwide headquarters, design and wafer fabrication facilities in Chandler and Tempe, Arizona; Gresham, Oregon and design centers in California and India. The Company's quality system processes and procedures are for its PIC® MCUs and dsPIC® DSCs, KEELOQ® code hopping devices, Serial EEPROMs, microperipherals, nonvolatile memory and analog products. In addition, Microchip's quality system for the design and manufacture of development systems is ISO 9001:2000 certified.*

#### **Object of Declaration: PMBus™ Monitoring Graphical User Interface**

**EU Declaration of Conformity** 

Manufacturer: Microchip Technology Inc. 2355 W. Chandler Blvd. Chandler, Arizona, 85224-6199 **USA** 

This declaration of conformity is issued by the manufacturer.

The development/evaluation tool is designed to be used for research and development in a laboratory environment. This development/evaluation tool is not a Finished Appliance, nor is it intended for incorporation into Finished Appliances that are made commercially available as single functional units to end users under EU EMC Directive 2004/108/EC and as supported by the European Commission's Guide for the EMC Directive 2004/108/EC ( $8<sup>th</sup>$  February 2010).

This development/evaluation tool complies with EU RoHS2 Directive 2011/65/EU.

This development/evaluation tool, when incorporating wireless and radio-telecom functionality, is in compliance with the essential requirement and other relevant provisions of the R&TTE Directive 1999/5/EC and the FCC rules as stated in the declaration of conformity provided in the module datasheet and the module product page available at www.microchip.com.

For information regarding the exclusive, limited warranties applicable to Microchip products, please see Microchip's standard terms and conditions of sale, which are printed on our sales documentation and available at www.microchip.com.

Signed for and on behalf of Microchip Technology Inc. at Chandler, Arizona, USA

Carlos

Derek Carlson **VP Development Tools** 

 $\frac{(2-5e\rho-14)}{Date}$ 

**NOTES:**

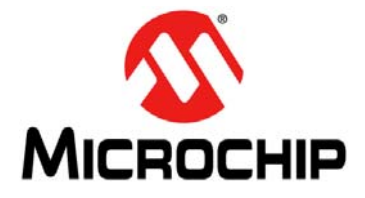

## **PMBus™ MONITORING GRAPHICAL USER INTERFACE USER'S GUIDE**

### **Table of Contents**

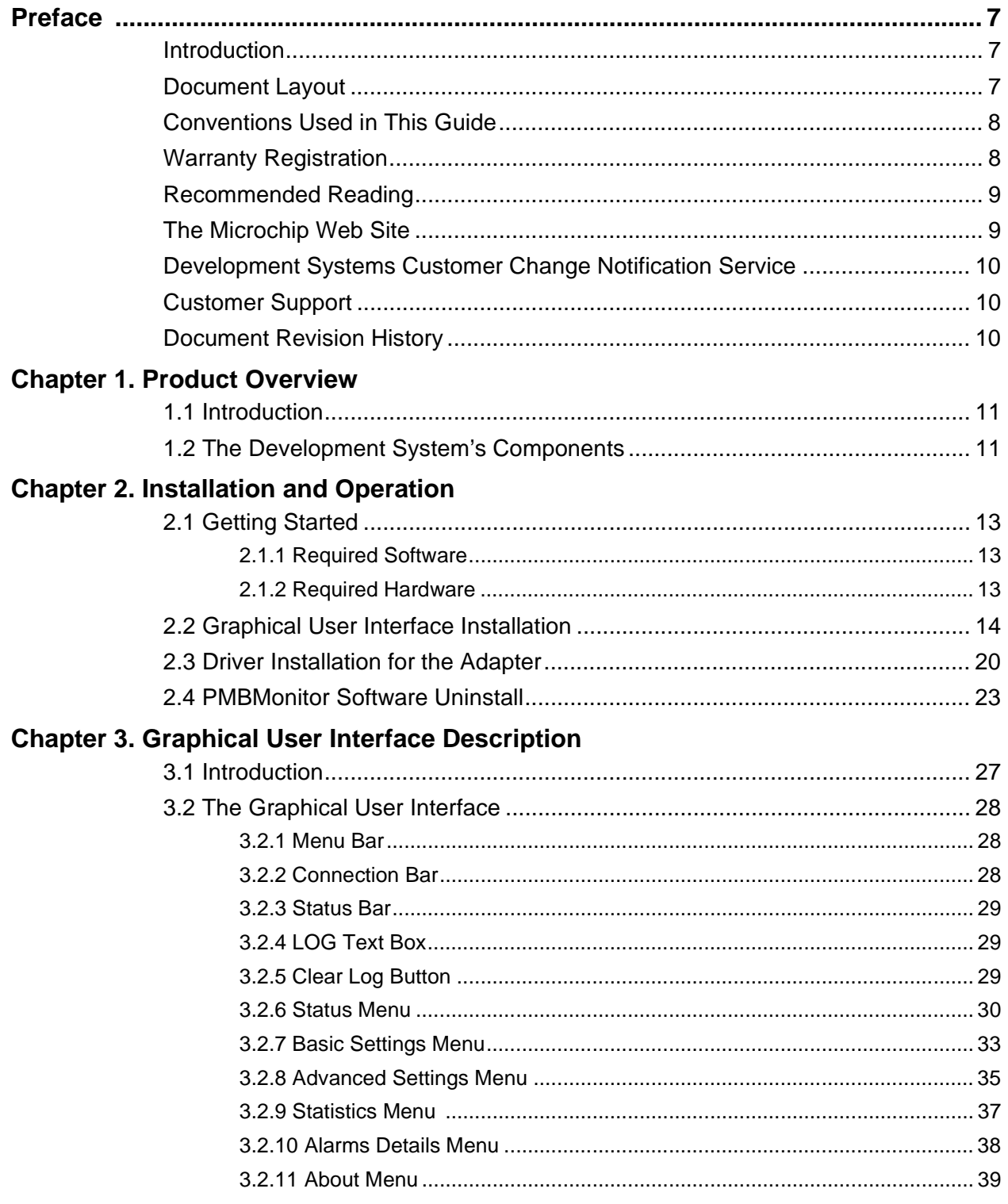

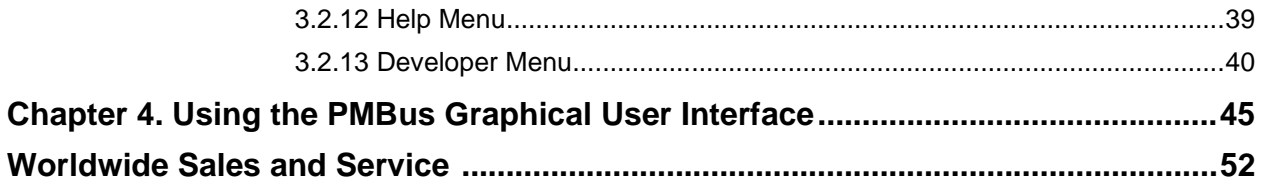

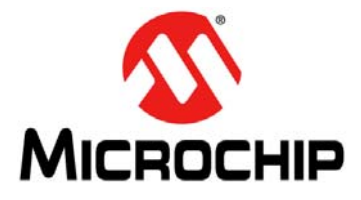

## **PMBus™ MONITORING GRAPHICAL USER INTERFACE USER'S GUIDE**

### **Preface**

### **NOTICE TO CUSTOMERS**

**All documentation becomes dated, and this manual is no exception. Microchip tools and documentation are constantly evolving to meet customer needs, so some actual dialogs and/or tool descriptions may differ from those in this document. Please refer to our web site (www.microchip.com) to obtain the latest documentation available.**

**Documents are identified with a "DS" number. This number is located on the bottom of each page, in front of the page number. The numbering convention for the DS number is "DSXXXXXXXXA", where "XXXXXXXX" is the document number and "A" is the revision level of the document.**

**For the most up-to-date information on development tools, see the MPLAB® IDE online help. Select the Help menu, and then Topics to open a list of available online help files.**

#### **INTRODUCTION**

This chapter contains general information that will be useful to know before using the PMBus™ Monitoring Graphical User Interface. Items discussed in this chapter include:

- Document Layout
- Conventions Used in This Guide
- Warranty Registration
- Recommended Reading
- The Microchip Web Site
- Development Systems Customer Change Notification Service
- Customer Support
- Document Revision History

#### **DOCUMENT LAYOUT**

This document describes how to use the PMBus™ Monitoring Graphical User Interface as a development tool to emulate and debug firmware on a target board. The manual layout is as follows:

- **Chapter 1. "Product Overview"** Contains important information about the PMBus™ Monitoring Graphical User Interface
- **Chapter 2. "Installation and Operation"** Covers the initial setup of the PMBus™ Monitoring Graphical User Interface
- **Chapter 3. "Graphical User Interface Description"** Describes the Graphical User Interface
- **Chapter 4. "Using the PMBus Graphical User Interface"** Covers the operation of the PMBus™ Monitoring Graphical User Interface

#### **CONVENTIONS USED IN THIS GUIDE**

This manual uses the following documentation conventions:

#### **DOCUMENTATION CONVENTIONS**

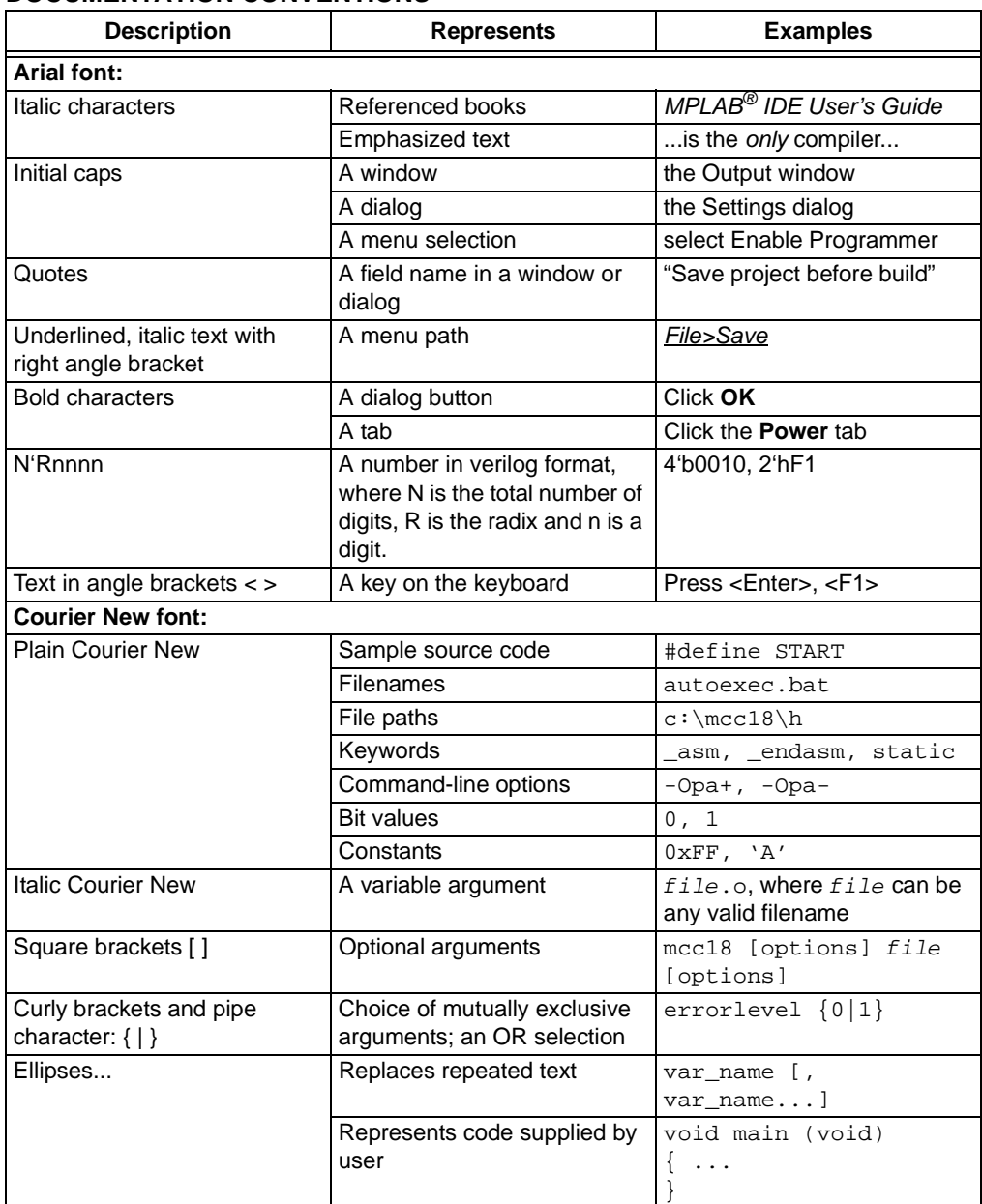

#### **WARRANTY REGISTRATION**

Please complete the enclosed Warranty Registration Card and mail it promptly. Sending in the Warranty Registration Card entitles users to receive new product updates. Interim software releases are available at the Microchip web site.

#### **RECOMMENDED READING**

This user's guide describes how to use the PMBus™ Monitoring Graphical User Interface. Other useful documents are listed below. The following Microchip documents are available and recommended as supplemental reference resources:

#### **MCP19110/11 Data Sheet (DS20002331)**

This data sheet describes the operation and features of the MCP19110/11 digitally-enhanced power analog controller with integrated synchronous driver.

#### **MCP19111 PMBus™ Protocol-Enabled Point-of-Load (POL) Converter Reference Design User's Guide (DS50002379)**

This user's guide describes how to use the MCP19111 PMBus protocol-enabled POL converter reference design.

#### **TB3139, MCP19111 PMBus™ Firmware Technical Brief (DS90003139)**

This technical brief describes how to use the MCP19111 PMBus firmware.

#### **MCP2221 Breakout Module User's Guide (DS50002282)**

This technical brief describes how to use the MCP19111 PMBus firmware.

#### **PMBus Specification**

This specification can be found at: http://www.pmbus.org.

#### **THE MICROCHIP WEB SITE**

Microchip provides online support via our web site at www.microchip.com. This web site is used as a means to make files and information easily available to customers. Accessible by using your favorite Internet browser, the web site contains the following information:

- **Product Support** Data sheets and errata, application notes and sample programs, design resources, user's guides and hardware support documents, latest software releases and archived software
- **General Technical Support** Frequently Asked Questions (FAQs), technical support requests, online discussion groups, Microchip consultant program member listing
- **Business of Microchip** Product selector and ordering guides, latest Microchip press releases, listing of seminars and events, listings of Microchip sales offices, distributors and factory representatives

#### **DEVELOPMENT SYSTEMS CUSTOMER CHANGE NOTIFICATION SERVICE**

Microchip's customer notification service helps keep customers current on Microchip products. Subscribers will receive e-mail notification whenever there are changes, updates, revisions or errata related to a specified product family or development tool of interest.

To register, access the Microchip web site at www.microchip.com, click on Customer Change Notification and follow the registration instructions.

The Development Systems product group categories are:

- **Compilers** The latest information on Microchip C compilers, assemblers, linkers and other language tools. These include all MPLAB<sup>®</sup> C compilers; all MPLAB assemblers (including MPASM™ Assembler); all MPLAB linkers (including MPLINK™ Object Linker); and all MPLAB librarians (including MPLIB™ Object Librarian).
- **Emulators** The latest information on Microchip in-circuit emulators.This includes the MPLAB REAL ICE™ and MPLAB ICE 2000 In-Circuit Emulators.
- **In-Circuit Debuggers** The latest information on Microchip in-circuit debuggers. This includes MPLAB ICD 3 In-Circuit Debugger and PICkit™ 3 Debug Express.
- **MPLAB**<sup>®</sup> IDE The latest information on Microchip MPLAB IDE, the Windows<sup>®</sup> Integrated Development Environment for development systems tools. This list is focused on the MPLAB IDE, MPLAB IDE Project Manager, MPLAB Editor and MPLAB SIM Simulator, as well as general editing and debugging features.
- **Programmers** The latest information on Microchip programmers. These include production programmers, such as MPLAB REAL ICE In-Circuit Emulator, MPLAB ICD 3 In-Circuit Debugger and MPLAB PM3 Device Programmer.

#### **CUSTOMER SUPPORT**

Users of Microchip products can receive assistance through several channels:

- Distributor or Representative
- Local Sales Office
- Field Application Engineer (FAE)
- Technical Support

Customers should contact their distributor, representative or field application engineer (FAE) for support. Local sales offices are also available to help customers. A listing of sales offices and locations is included in the back of this document.

Technical support is available through the web site at: http://www.microchip.com/support

#### **DOCUMENT REVISION HISTORY**

#### **Revision A (August 2015)**

• Initial Release of this Document.

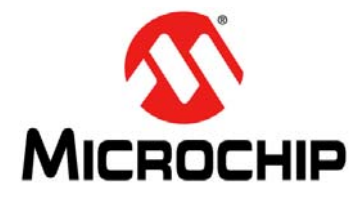

## **PMBus™ MONITORING GRAPHICAL USER INTERFACE USER'S GUIDE**

### **Chapter 1. Product Overview**

#### **1.1 INTRODUCTION**

The PMBus™ Monitoring Graphical User Interface (PMBMonitor GUI) is a universal user interface that can be used with any device that has a Power Management Bus (PMBus) protocol incorporated. For the purpose of this user's guide, the MCP19111 PMBus™ Protocol-Enabled POL Converter Reference Design board (ARD00609) has been used.

#### **1.2 THE DEVELOPMENT SYSTEM'S COMPONENTS**

To use the GUI, the following tools are required:

- PMBus™ Monitoring Graphical User Interface: This Graphical User Interface allows monitoring and changing input and output parameters for any device that has a PMBus protocol incorporated.
- PICkit™ Serial Analyzer: PICkit is recommended as a communication tool to configure the board; it is available for purchase on microchipDIRECT.
- MCP2221 Breakout Module (ADM00559): This board is available from Microchip and provides a method to evaluate/demonstrate the capabilities of the PMBus™ Monitoring Graphical User Interface. This device allows I/O control and custom device configuration. The MCP222X device can be incorporated on board (e.g., evaluation board).

In order to connect the GUI to the device, a PICkit Serial Analyzer or an MCP2221 Breakout Module must be used, as described in **Chapter 2. "Installation and Operation"**. If the device has standard PMBus commands implemented, the interface can collect basic data from the device. Values, such as the output voltage, the input voltage, the output current, the temperature, as well as the corresponding thresholds, can be modified using the PMBus™ Monitoring Graphical User Interface. The time evolution of the output and input voltage, output current and temperature can be analyzed using the graphs provided by the interface.

**NOTES:**

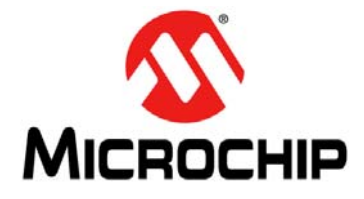

### **PMBus™ MONITORING GRAPHICAL USER INTERFACE USER'S GUIDE**

### **Chapter 2. Installation and Operation**

#### **2.1 GETTING STARTED**

In order to install, use and evaluate the product, there are several software and hardware tools required to be installed and/or set.

#### **2.1.1 Required Software**

- PMBus Monitoring GUI (v.1.0)
- Microsoft<sup>®</sup> .NET Framework 4.5 or Higher
- Adobe<sup>®</sup> Reader
- Windows $^{\circ}$  7

#### **2.1.2 Required Hardware**

#### 2.1.2.1 CONNECTED BOARDS

- MCP19111 PMBus™ Protocol-Enabled POL Converter Reference Design (ARD00609)
	- or

or

• Any board that supports the PMBus protocol

#### **NOTICE**

**The PMBus™ Monitoring Graphical User Interface must be used with the MCP19111 PMBus™ Protocol-Enabled POL Converter Reference Design board (ARD00609), or any other board with the PMBus protocol implemented, connected to the PC. Otherwise, the PMBus™ Monitoring Graphical User Interface will not be completely functional.**

- 2.1.2.2 COMMUNICATION TOOLS
- PICkit™ Serial Analyzer, Firmware Revision 0x0305 or newer
- MCP2221 Breakout Module

**Note:** The board connected to the PC might have the adapter incorporated. In this case, no other adapter is required, only a USB cable is needed. Please refer to the board user's guide.

#### **2.2 GRAPHICAL USER INTERFACE INSTALLATION**

The following steps describe how to install the PMBus™ Monitoring Graphical User Interface.

- 1. If Microsoft .NET Framework is already installed, go to Step 3. If not, download Microsoft .NET Framework from www.microsoft.com and follow the installation instructions.
- 2. If Adobe Reader is already installed, go to Step 3. If not, download Adobe Reader from http://get.adobe.com/reader/ and follow the installation instructions.
- 3. Download the PMBus Monitoring GUI (v.1.0) archive from www.microchip.com/mcp19111, under "Documentation & Software".
- 4. Unzip the PMBus Monitoring GUI (v.1.0) archive, which contains the setup.exe file.

**Note:** If an older version or a corrupted version of the current PMBMonitor is already installed on the computer, please see **Section 2.4 "PMBMonitor Software Uninstall"** before proceeding with the installation.

5. Double click on the setup.exe file to open the InstallShield Wizard window and wait for the extraction to complete. If required, the installation can be stopped by pressing the **Cancel** button.

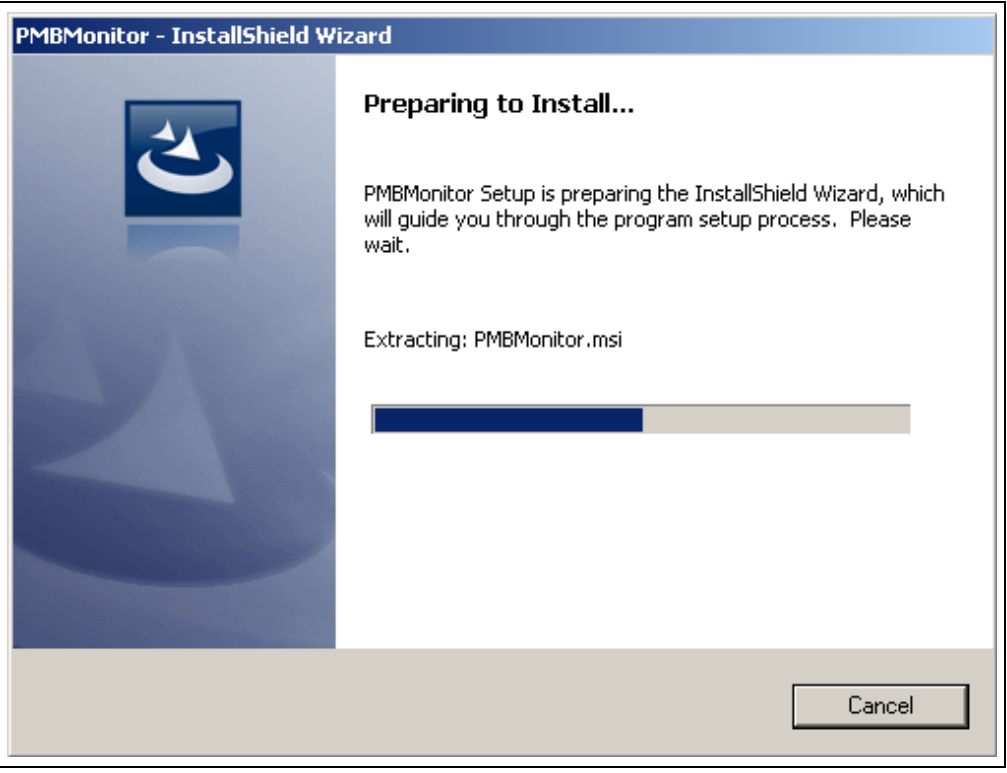

*FIGURE 2-1: Preparing the InstallShield Wizard for the PMBMonitor.*

6. In the Welcome to the InstallShield Wizard for PMBMonitor window, click on the **Next** button to start the installation.

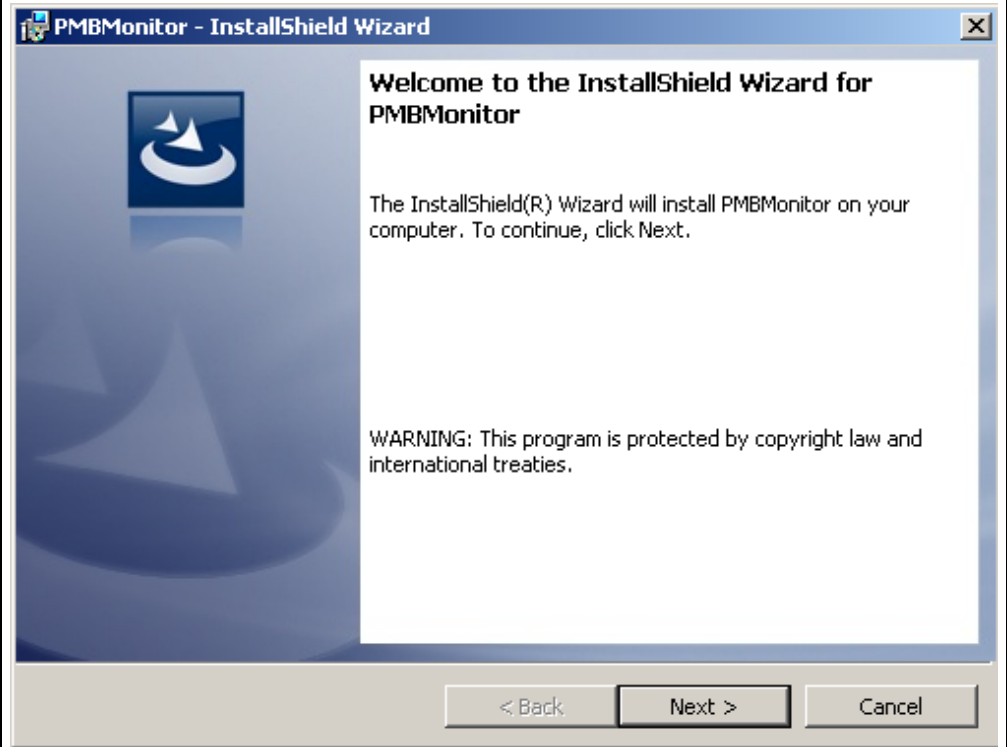

*FIGURE 2-2: Starting the PMBMonitor Installation.*

7. Review and accept the License Agreement by checking the **I accept the terms in the license agreement** option button, then click on the **Next** button.

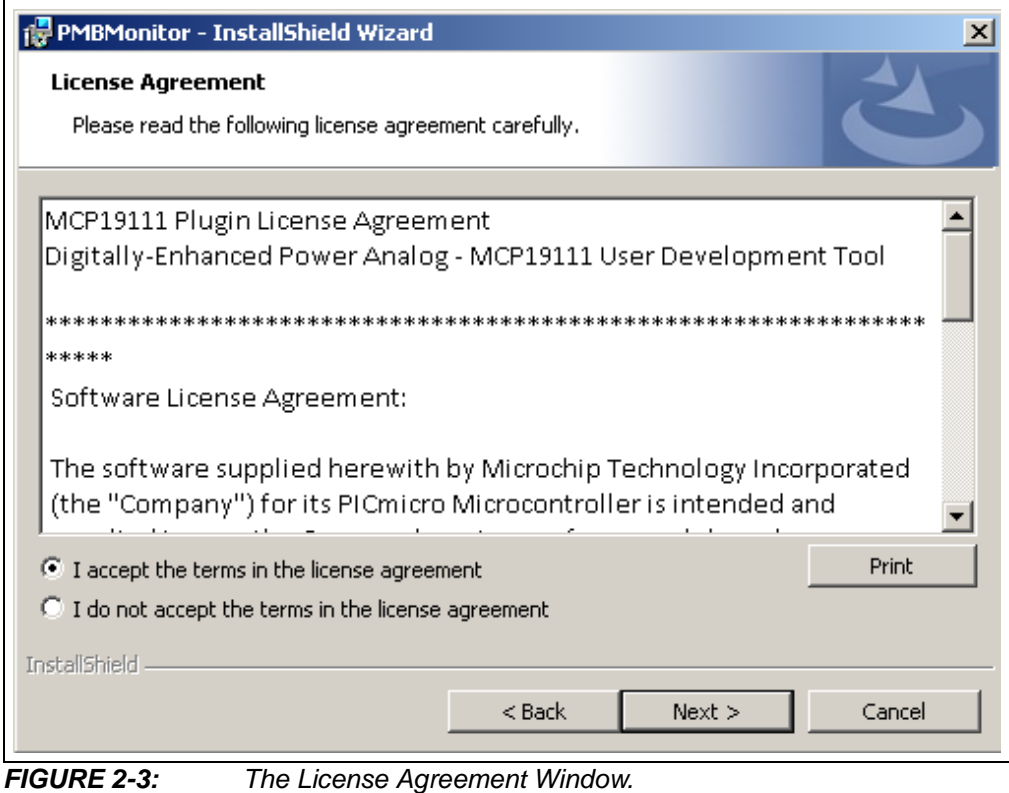

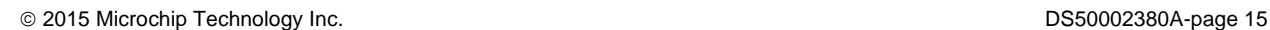

8. The installation path can be changed, although it is recommended to keep the default path. Click on the **Next** button to continue.

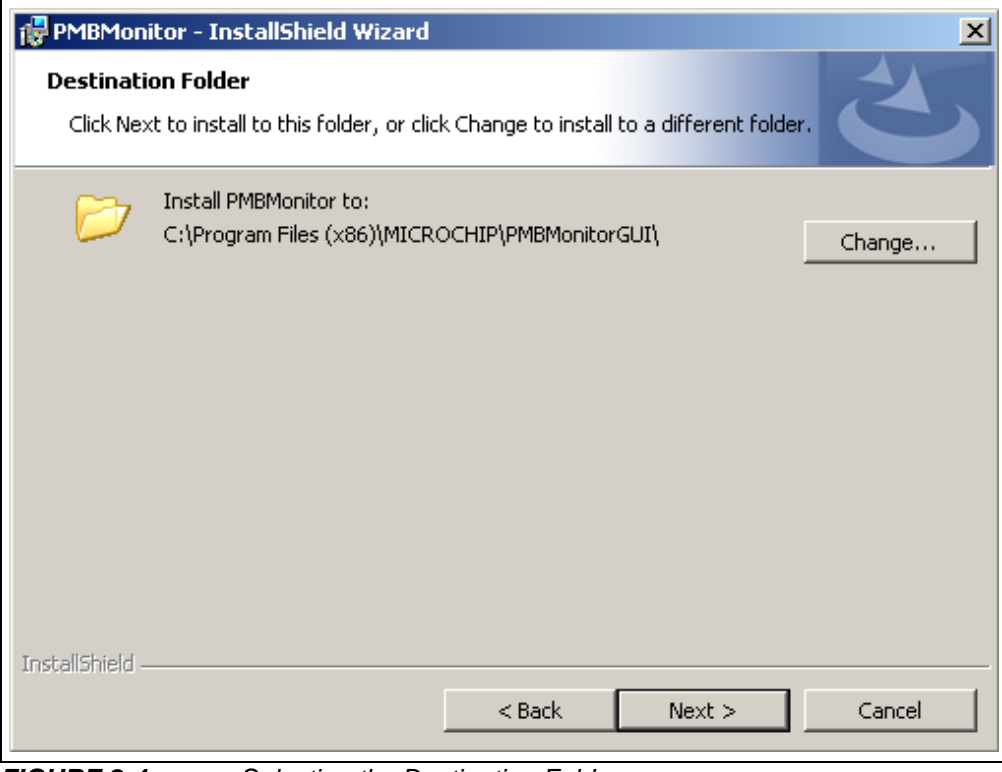

*FIGURE 2-4: Selecting the Destination Folder.*

9. In the Ready to Install the Program window, click on the **Install** button and wait for the application to proceed with the installation. The progress can be observed in the "Status" bar.

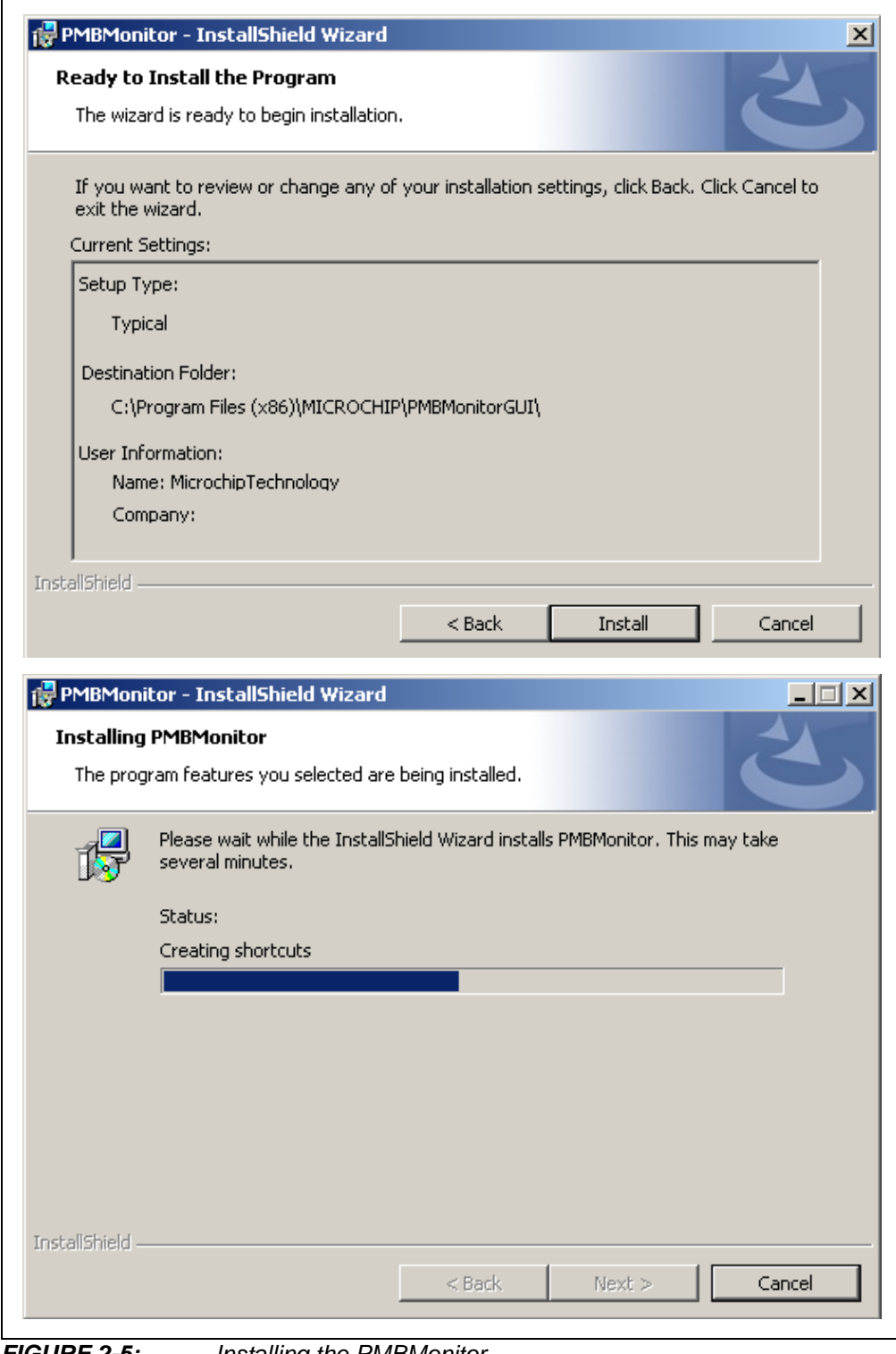

*FIGURE 2-5: Installing the PMBMonitor.*

10. Once the installation completes, leave the **Launch the program** box checked to automatically start the PMBMonitor user interface or deselect this check box to start the GUI at a later stage. Click **Finish** to end the installation.

To start the GUI at a later stage, either click on the desktop icon or browse to *Windows Start>All Programs>Microchip>PMBMonitor.*

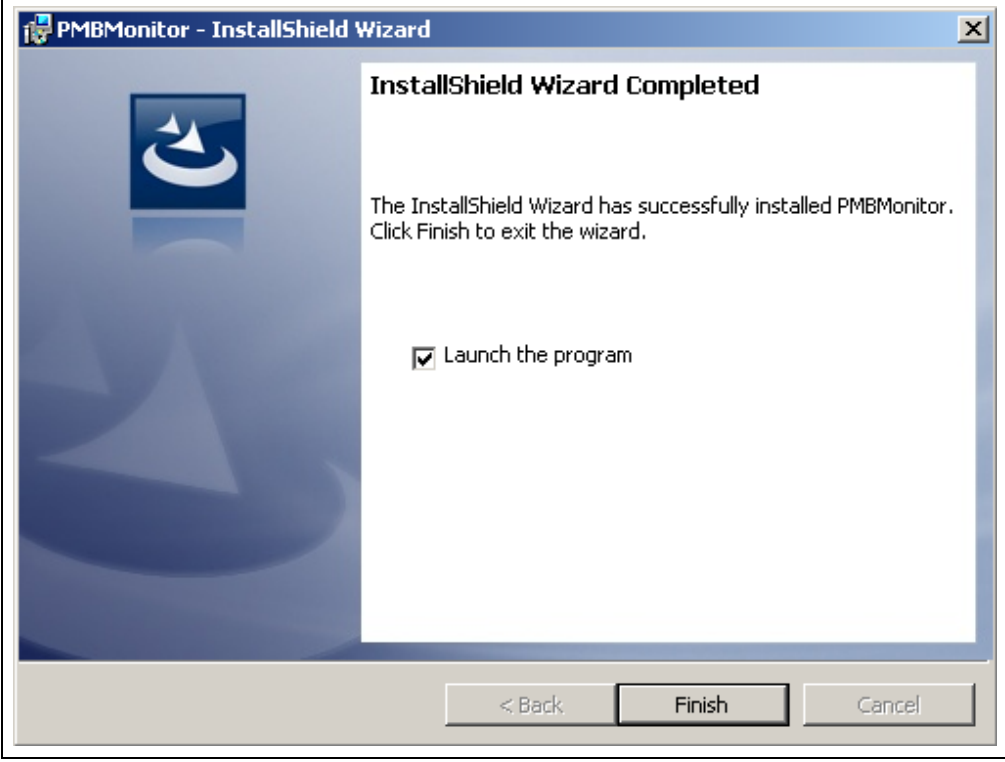

*FIGURE 2-6: The Installation Complete Window.*

11. The interface will display the Status menu and the scan address function will be active.

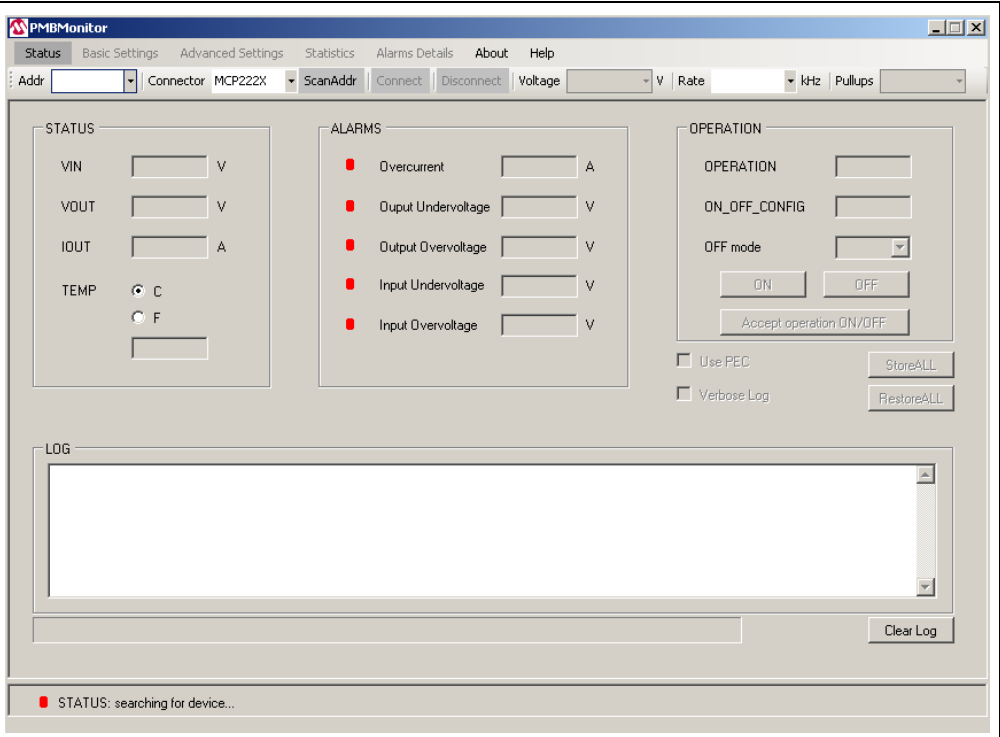

*FIGURE 2-7: Initial Status Menu.*

#### **2.3 DRIVER INSTALLATION FOR THE ADAPTER**

If the USB integrated on the board or a separated MCP2221 Breakout Module is used, install the appropriate driver after installing the GUI.

The following steps describe the installation process.

1. Go to *Windows Start>Control Panel>System and Security*. Choose System from the right panel and click Device Manager from the left pane to open the list of installed hardware. In the "Other devices" list, identify a USB unknown connection.

Right click on the unknown driver and click on "Update Driver Software".

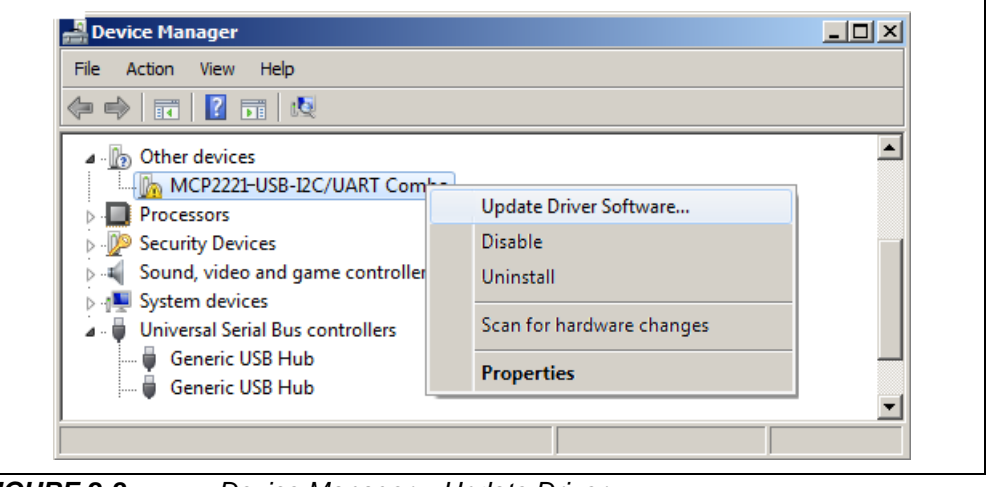

*FIGURE 2-8: Device Manager – Update Driver.*

2. In the Update Driver Software window, click on "Browse my computer for driver software" option.

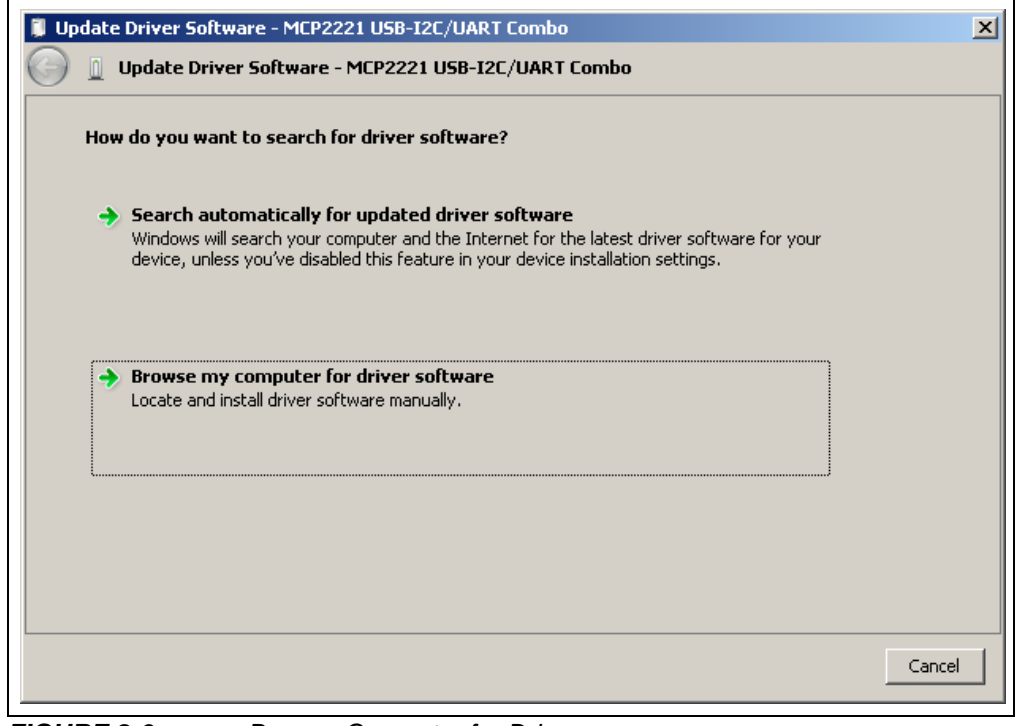

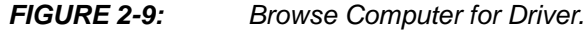

3. Click on the **Browse** button and select the path where the GUI was installed. If the path was left unchanged, go to the

C:\Program Files (x86)\Microchip\PMBMonitorGUI folder and click the **OK** button.

Click **Next** to start the driver installation.

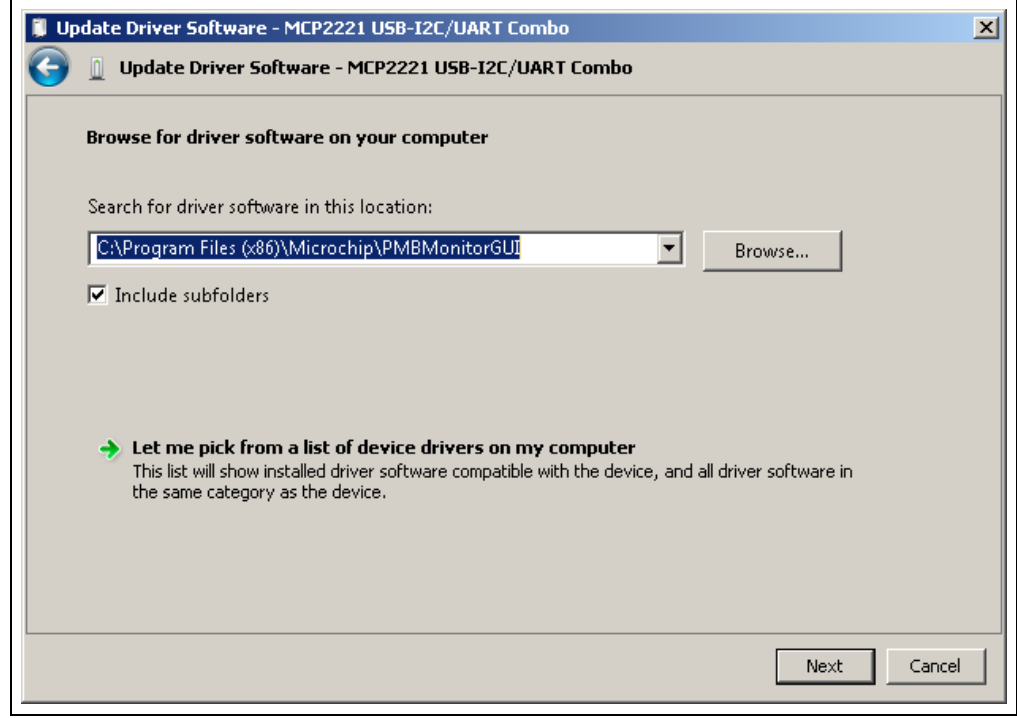

*FIGURE 2-10: Selecting the Path.*

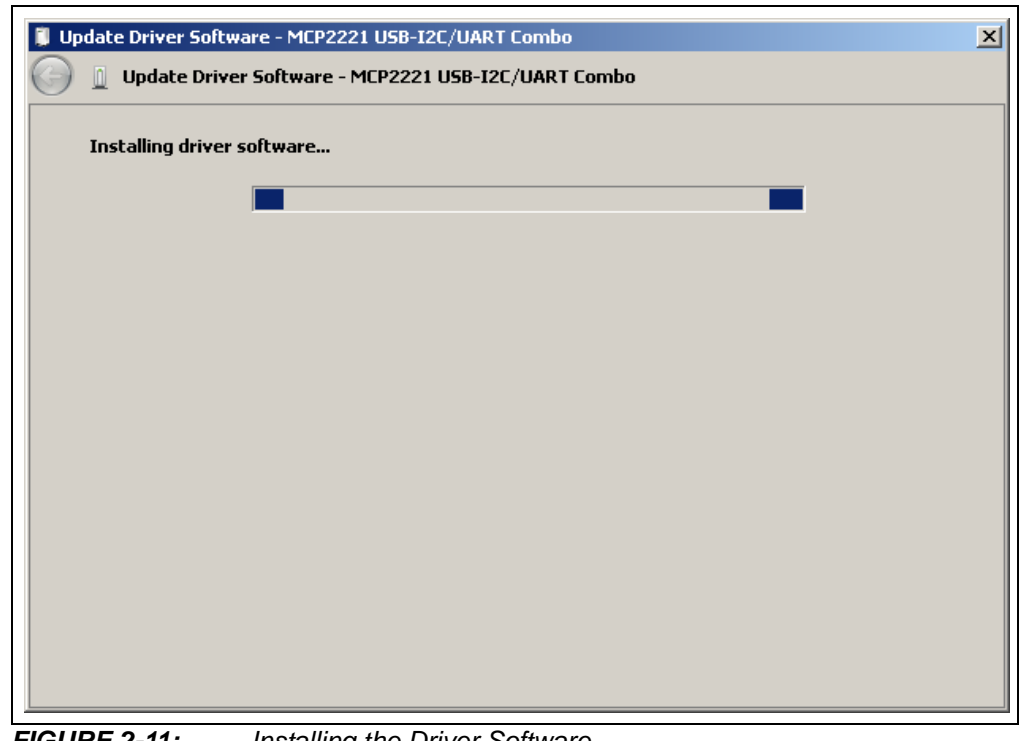

*FIGURE 2-11: Installing the Driver Software.*

4. If the following warning message pops up, select the "Install this driver anyway" option; otherwise, skip this step.

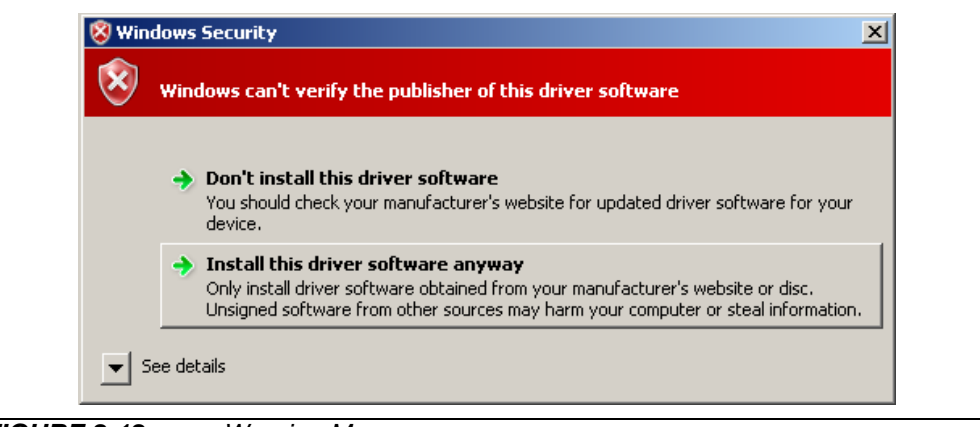

*FIGURE 2-12: Warning Message.*

If the driver was successfully installed, the following window pops up:

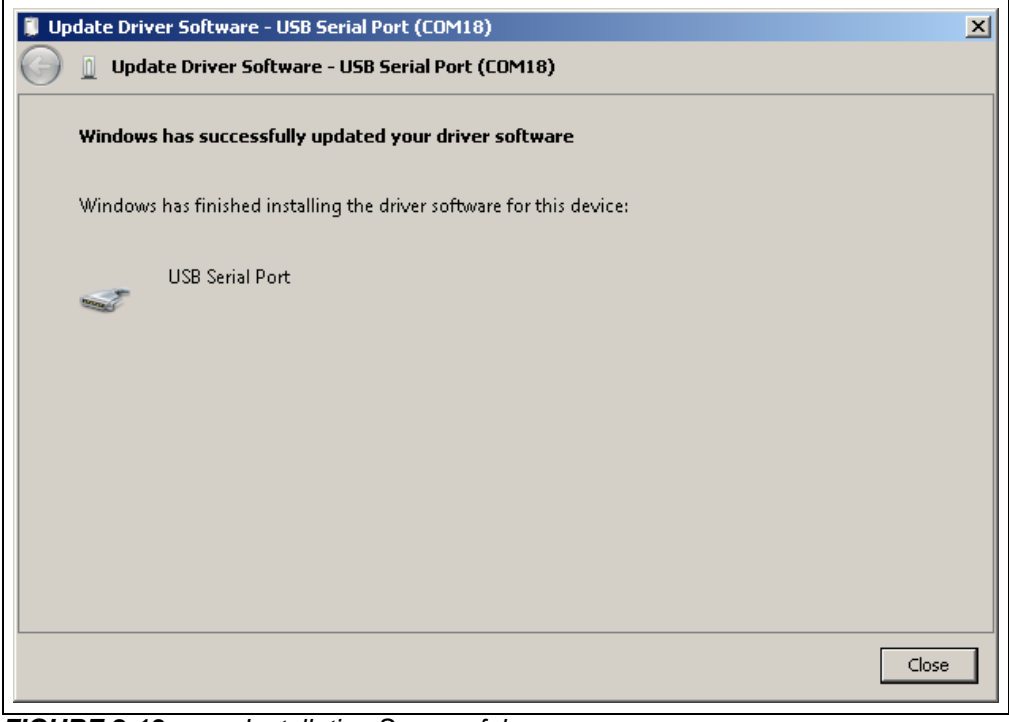

*FIGURE 2-13: Installation Successful.*

After installation, the device should be recognized in the Device Manager; otherwise, remove and plug in the USB cable again.

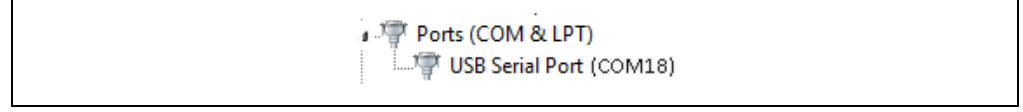

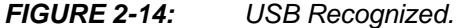

#### **2.4 PMBMonitor SOFTWARE UNINSTALL**

In order to install the current PMBMonitor version, any previous version or corrupted version of the current one should be removed from the computer.

If there is an older version installed on the computer, the message box from Figure 2-15 will be displayed in Step 5 of the installation process. Uninstall the older version from *Windows Start>Control Panel>Programs>Uninstall a Program*, then go to Step 5 to resume the installation.

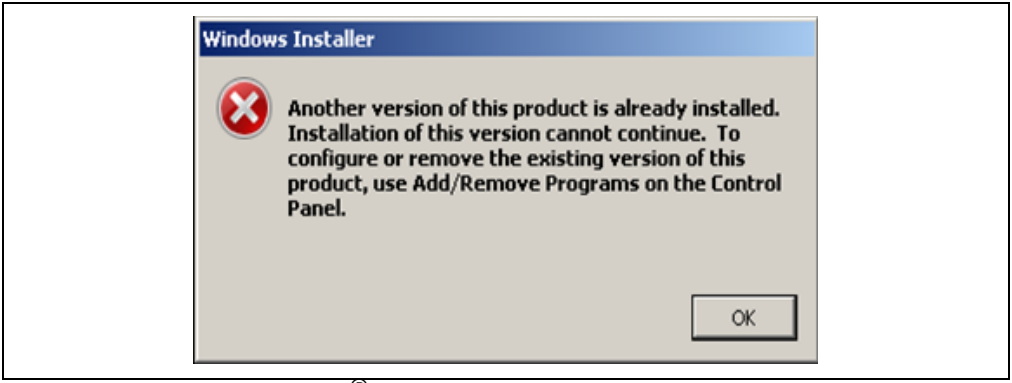

*FIGURE 2-15: Windows® Installer Message Box.*

If the current PMBMonitor version is already installed on the computer, but it is corrupted, the message box in Figure 2-16 will be displayed in Step 6 of the installation process. In this case, the following steps should be followed to uninstall the current version of the PMBMonitor:

1. Select the **Remove** option button, then click the **Next** button.

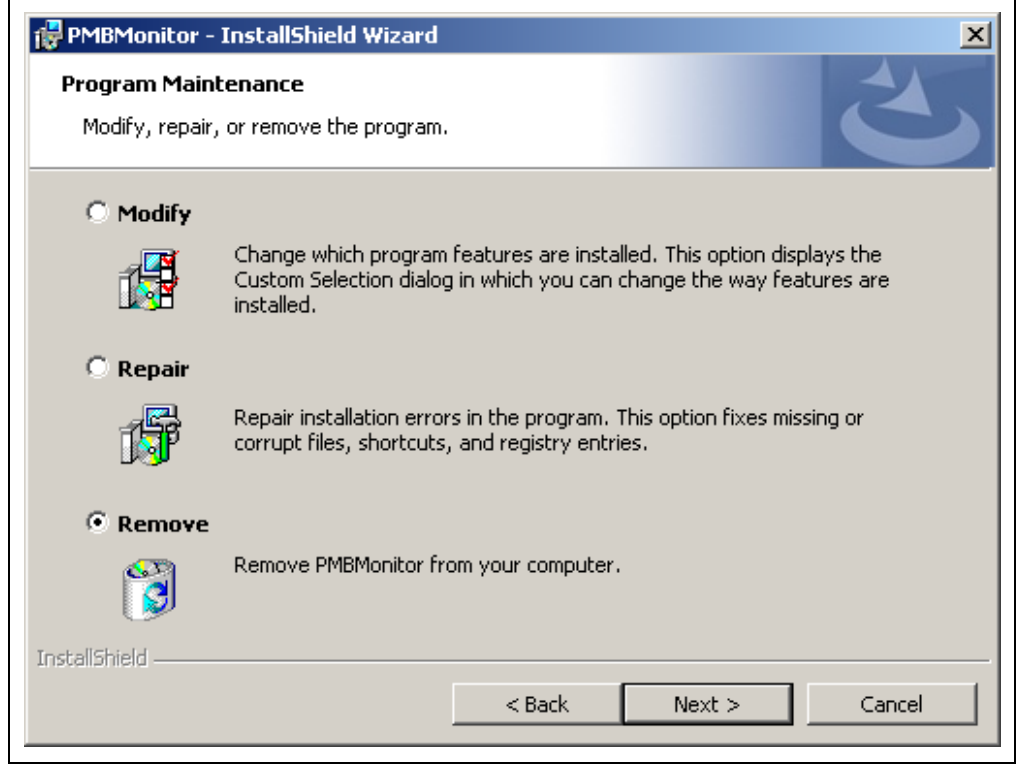

*FIGURE 2-16: The Program Maintenance Window.*

2. In the Remove the Program window, click the **Remove** button to remove the current PMBMonitor version from the computer.

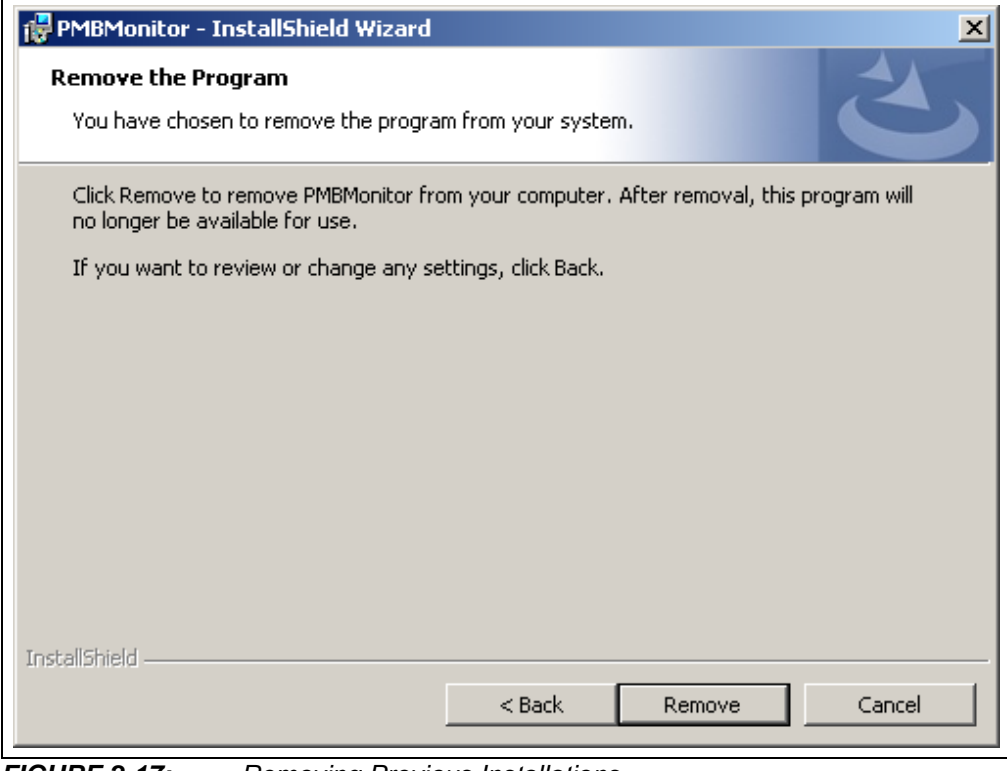

*FIGURE 2-17: Removing Previous Installations.*

3. When the PMBMonitor completes the uninstall process, click on the **Finish** button, then go to Step 5 to resume the installation of the PMBMonitor GUI.

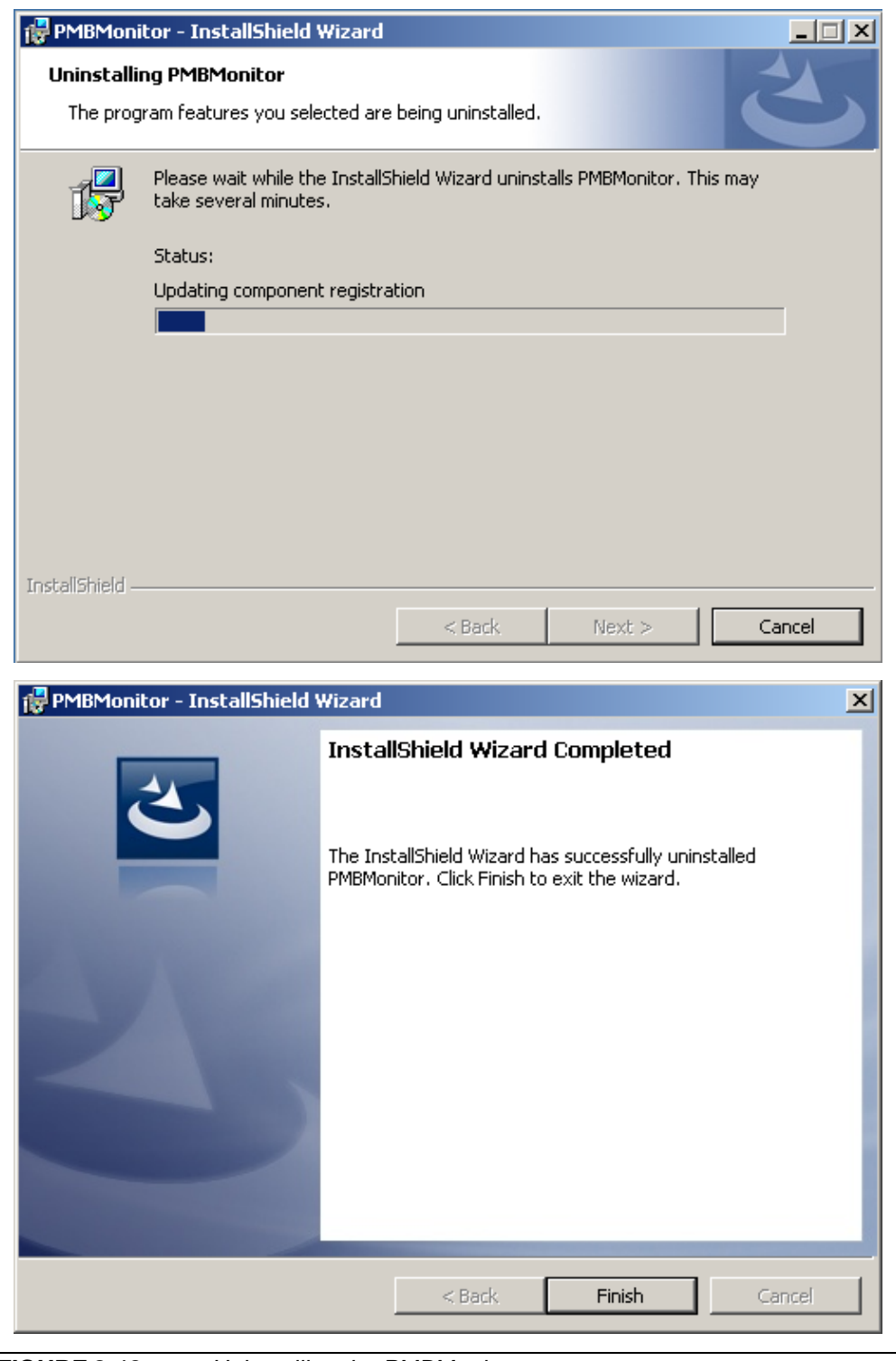

*FIGURE 2-18: Uninstalling the PMBMonitor.*

**NOTES:**

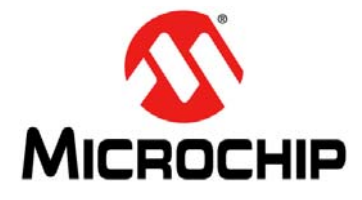

## **PMBus™ MONITORING GRAPHICAL USER INTERFACE USER'S GUIDE**

## **Chapter 3. Graphical User Interface Description**

#### **3.1 INTRODUCTION**

This chapter describes how to use the GUI and the PMBus™ protocol device characteristics that are included and monitored.

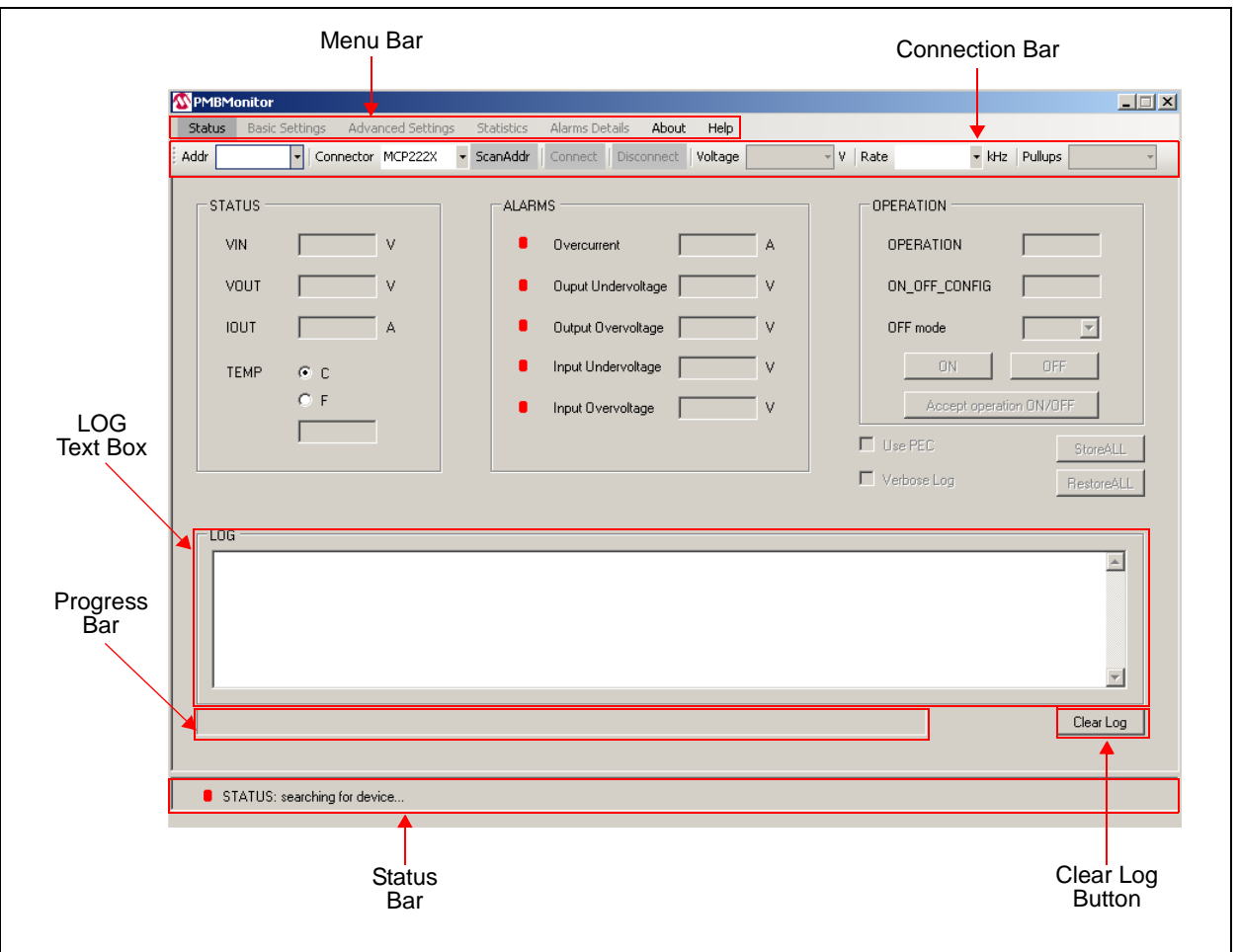

*FIGURE 3-1: Graphical User Interface – Initial Screen.*

**Note:** If the commands are not implemented for the connected device, the "Err" message will be displayed in the corresponding fields.

#### **3.2 THE GRAPHICAL USER INTERFACE**

The following sections describe the items in the Graphical User Interface.

#### **3.2.1 Menu Bar**

The menu bar contains the items available for the user to display the device's characteristics and settings, as shown in Table 3-1.

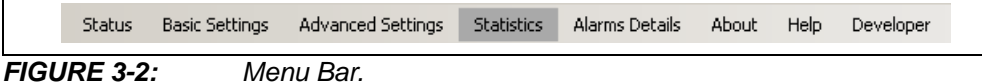

#### **TABLE 3-1: MENU BAR ITEMS**

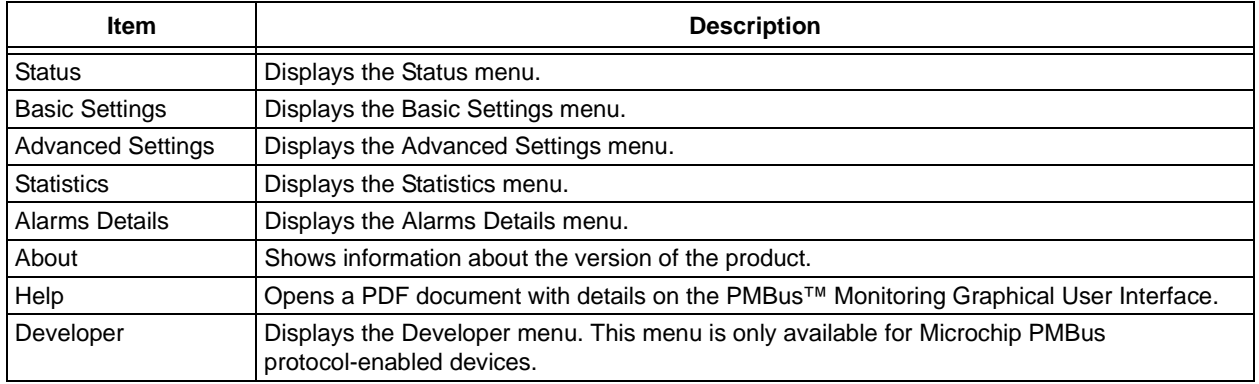

#### **3.2.2 Connection Bar**

The connection bar contains the items in Table 3-2.

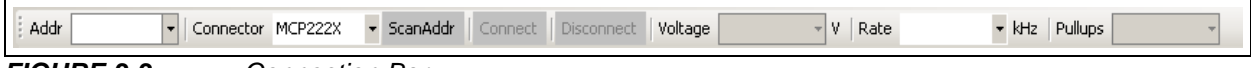

*FIGURE 3-3: Connection Bar.*

#### **TABLE 3-2: CONNECTION BAR ITEMS**

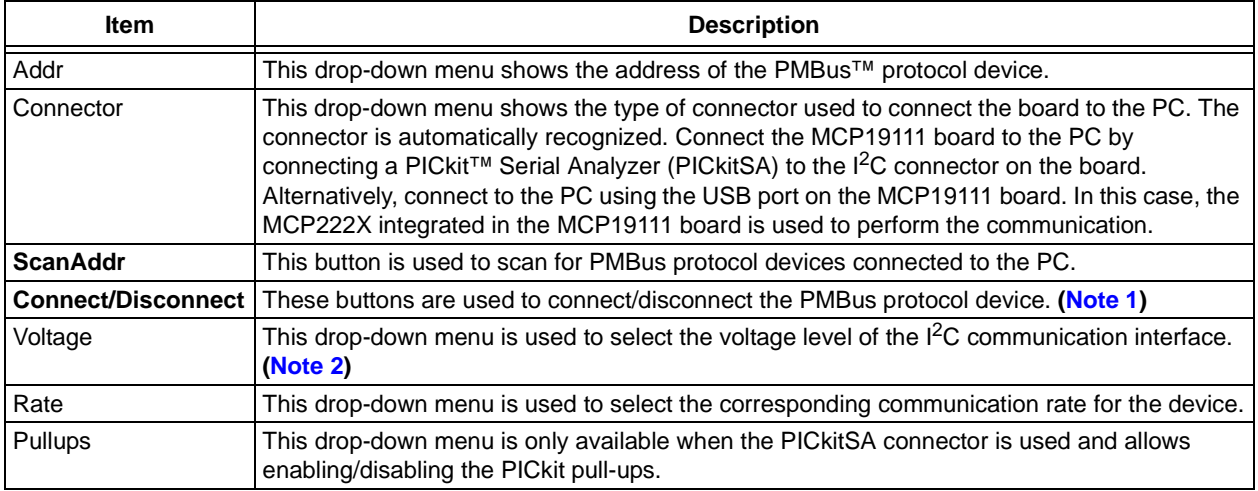

**Note 1:** The **Disconnect** button is disabled when the **ScanAddr** and **Connect** buttons are enabled, and enabled when the **ScanAddr** and **Connect** buttons are disabled.

**2:** When using the MCP2221 Breakout Module, the voltage can be set by hardware (the jumpers on the board).

#### **3.2.3 Status Bar**

The status bar provides information on the status of the device connected to the PC. This bar is available in all menus.

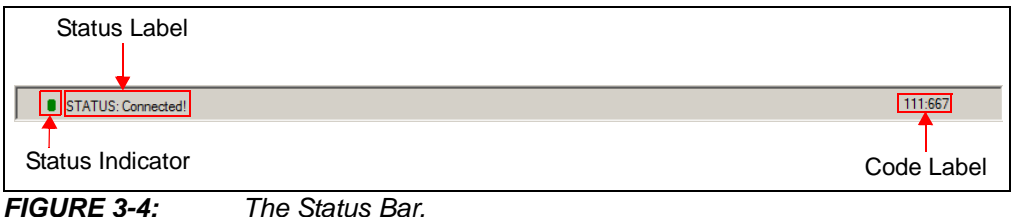

The items available in the status bar are shown in Table 3-3.

#### **TABLE 3-3: STATUS BAR ITEMS**

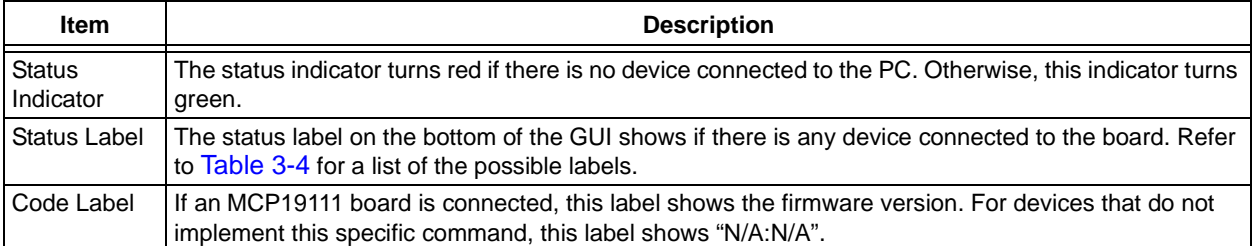

#### **TABLE 3-4: STATUS LABELS**

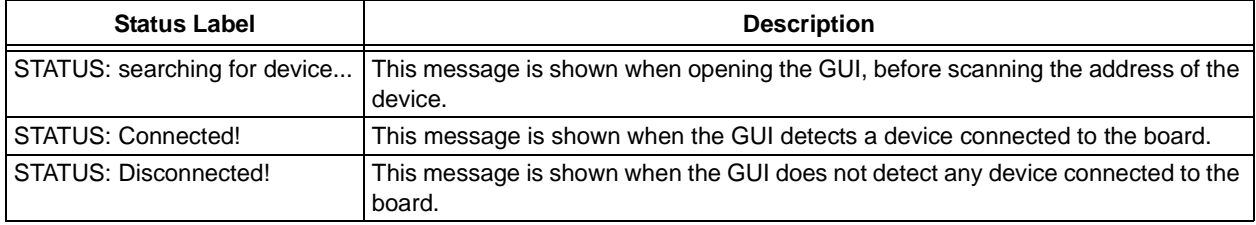

#### **3.2.4 LOG Text Box**

This text box is used to display messages from the PMBus communication. It is updated after each command and it gathers all information if the "Verbose Log" check box in the Status menu is selected, and until the **Clear Log** button is pressed. If the "Verbose Log" check box is not selected, the "LOG" text box will be updated only after the values have been sent on the PMBus protocol and the parameter values have been written.

The LOG text box is available in the Status, Basic Settings, Advanced Settings, Statistics and Developer menus.

#### **3.2.5 Clear Log Button**

This button deletes all messages shown in the "LOG" text box, up to the time when the button has been pressed.

The **Clear Log** button is available in the Status, Basic Settings, Advanced Settings, Statistics and Developer menus.

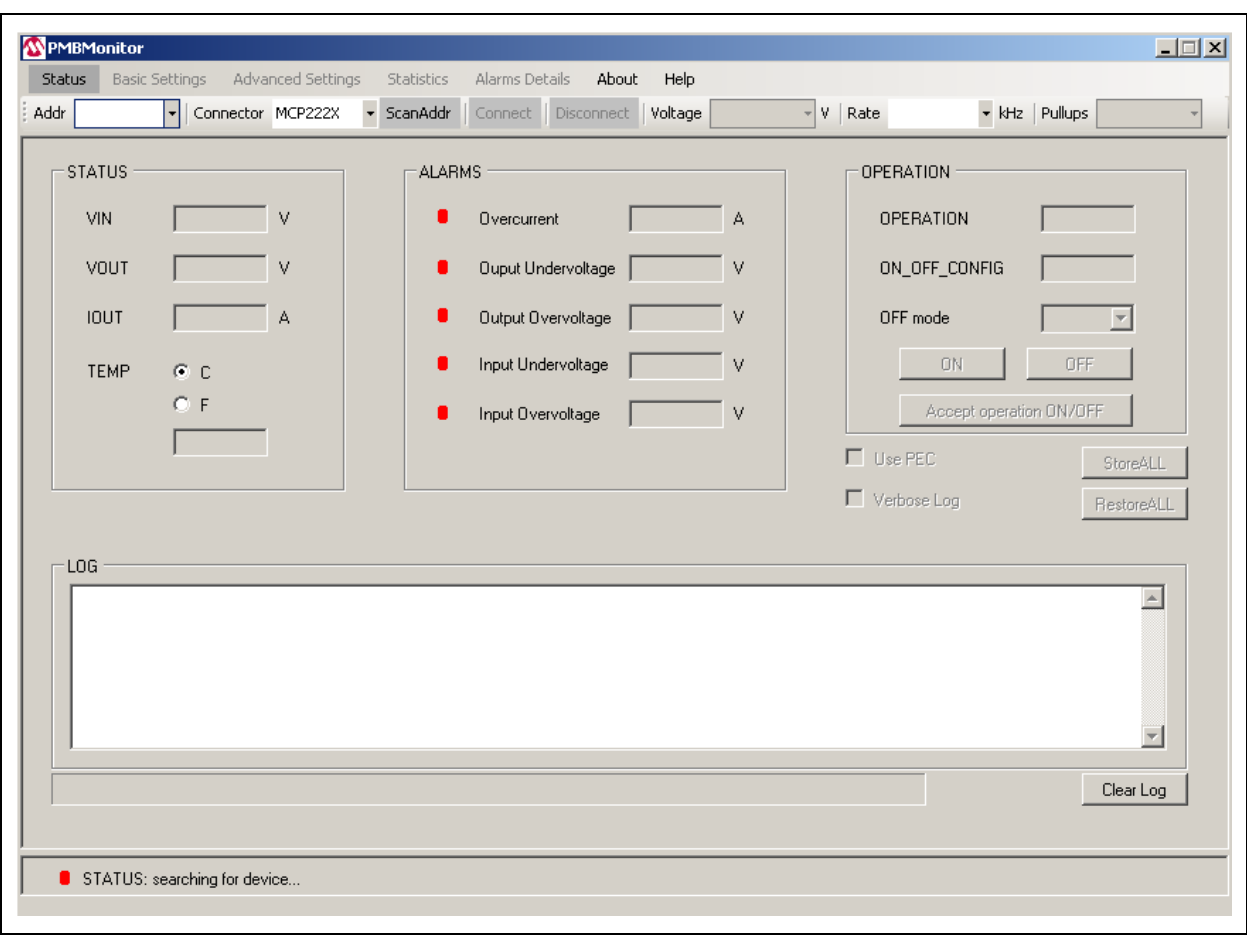

#### **3.2.6 Status Menu**

The Status menu is the first tab displayed when opening the PMBMonitor.

*FIGURE 3-5: Initial Status Menu.*

The Status menu is only used to monitor the PMBus device parameters, to enable/disable the converter and to store/restore values. The items found in the Status menu are shown in Table 3-5.

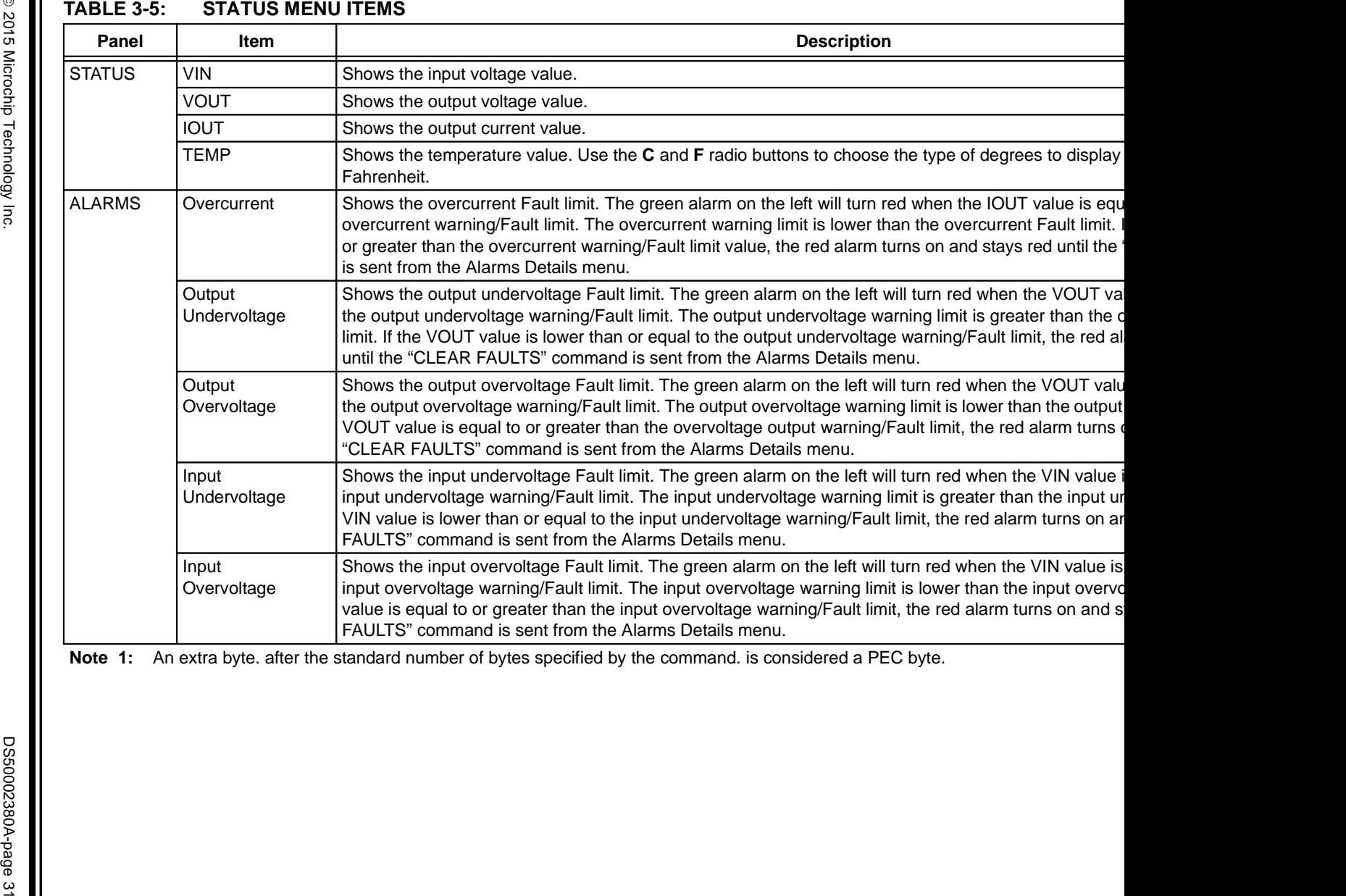

**Note 1:** An extra byte. after the standard number of bytes specified by the command. is considered a PEC byte.

#### **TABLE 3-5: STATUS MENU ITEMS (CONTINUED)**

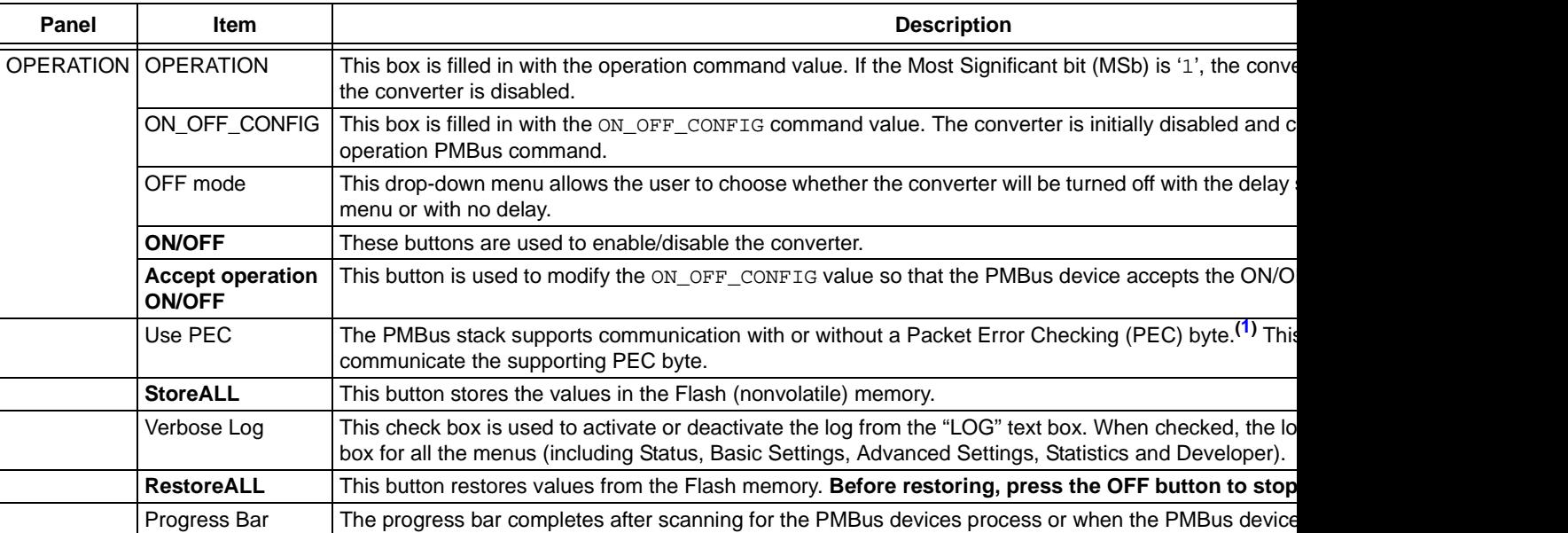

**Note 1:** An extra byte. after the standard number of bytes specified by the command. is considered a PEC byte.

#### **3.2.7 Basic Settings Menu**

The Basic Settings menu allows changing the VOUT value, the output undervoltage threshold and output overvoltage threshold warning/Fault limit, the input undervoltage and input overvoltage warning/Fault limit, and the overtemperature threshold. The overcurrent threshold warning/Fault limit and VOUTmax value cannot be changed.

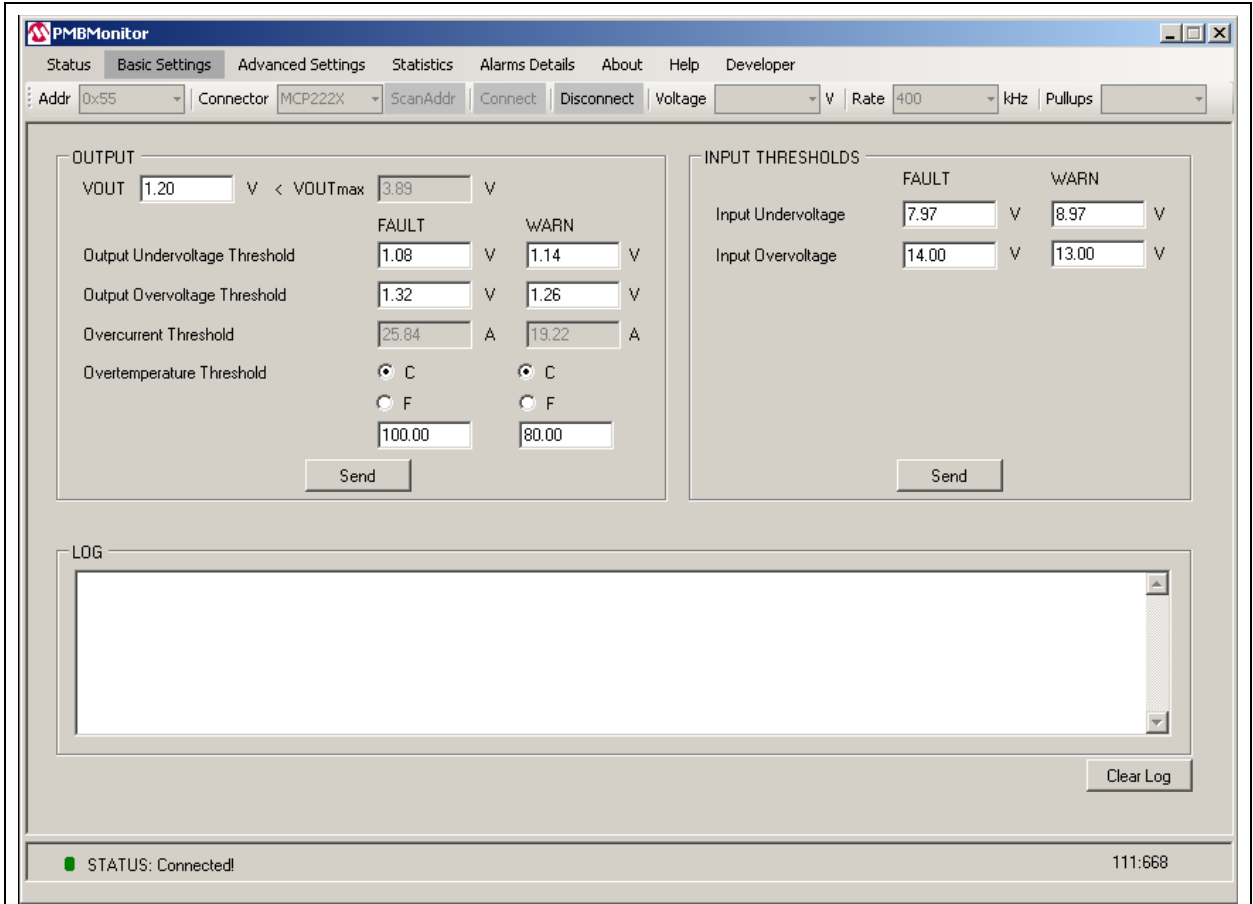

*FIGURE 3-6: The Basic Settings Menu.*

The items found in the Basic Settings menu are shown in Table 3-6.

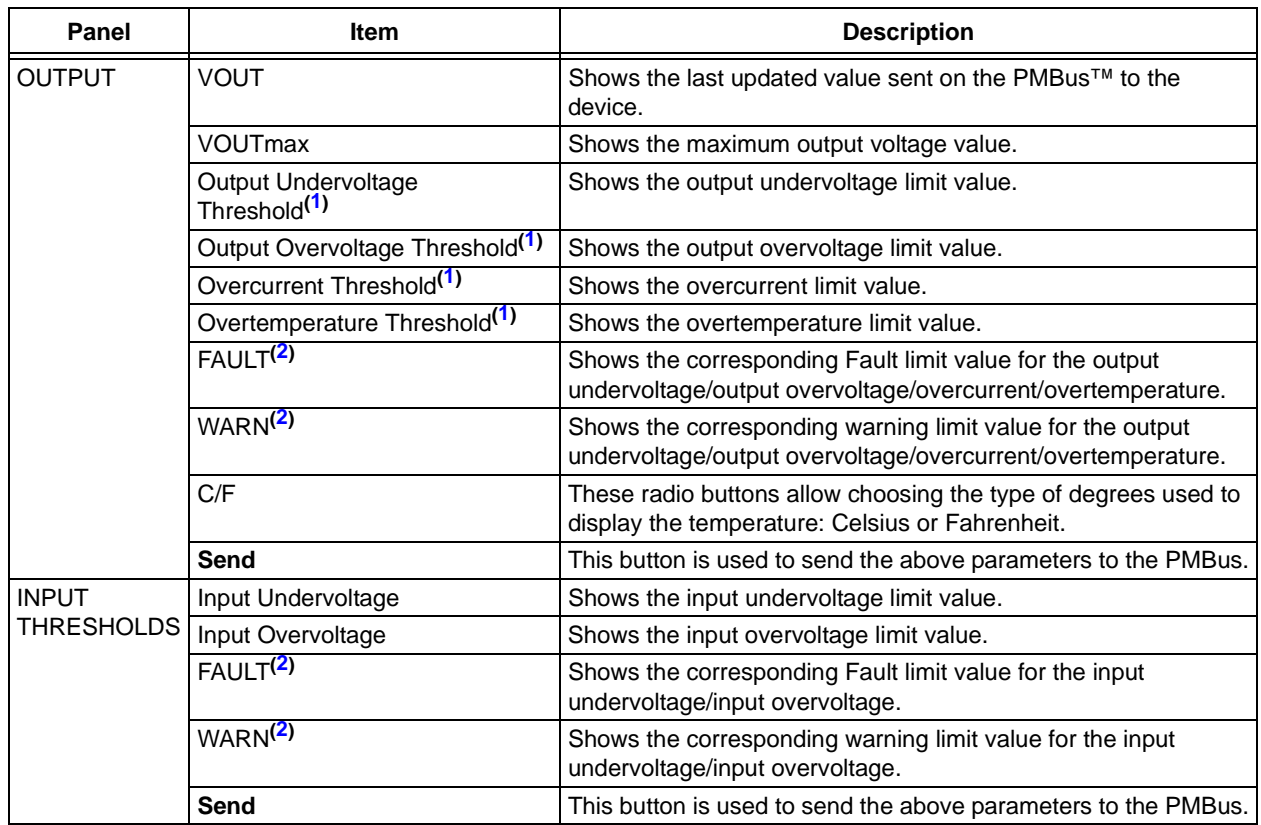

#### **TABLE 3-6: BASIC SETTINGS MENU ITEMS**

**Note 1:** For the overvoltage, overcurrent and overtemperature thresholds, the FAULT value must be greater than the WARN value. For the undervoltage threshold, the FAULT value must be smaller than the WARN value.

**2:** Usually, the FAULT and WARN values for one threshold must be changed simultaneously. If one threshold remains unchanged, it could raise unexpected alarms.

#### **3.2.8 Advanced Settings Menu**

The Advanced Settings menu is used to change the maximum output voltage (VOUTmax), the output voltage related parameters (POWER\_GOOD\_ON, POWER\_GOOD\_OFF, TON\_RISE, TOFF\_FALL) and the switching frequency (SWITCHING\_FREQUENCY).

#### **WARNING**

**Use caution when changing certain parameters, such as SWITCHING\_FREQUENCY, because it may affect the hardware functionality. Make sure a correct value is filled in as there is no verification mechanism.** 

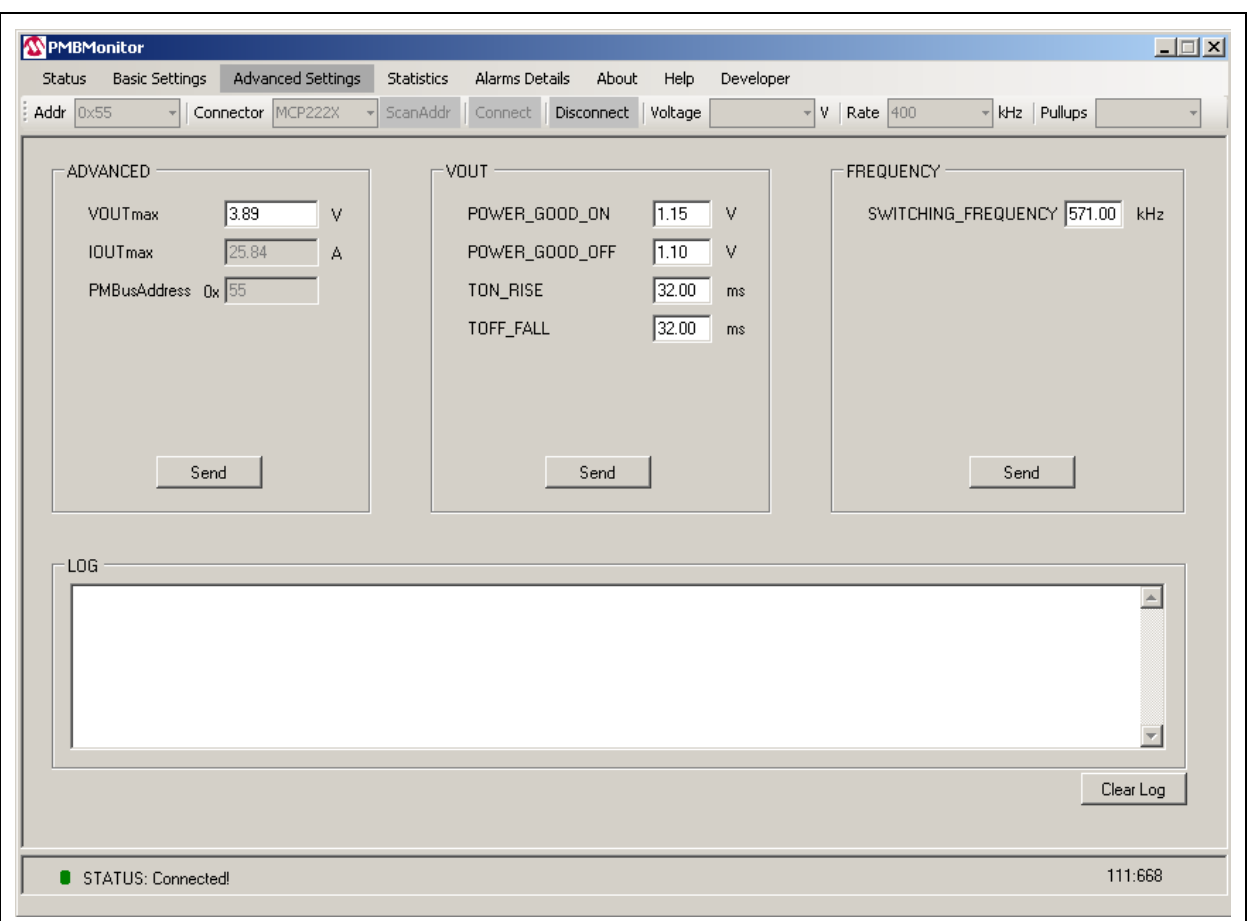

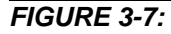

*FIGURE 3-7: The Advanced Settings Menu.*

The items found in the Advanced Settings menu are shown in Table 3-7.

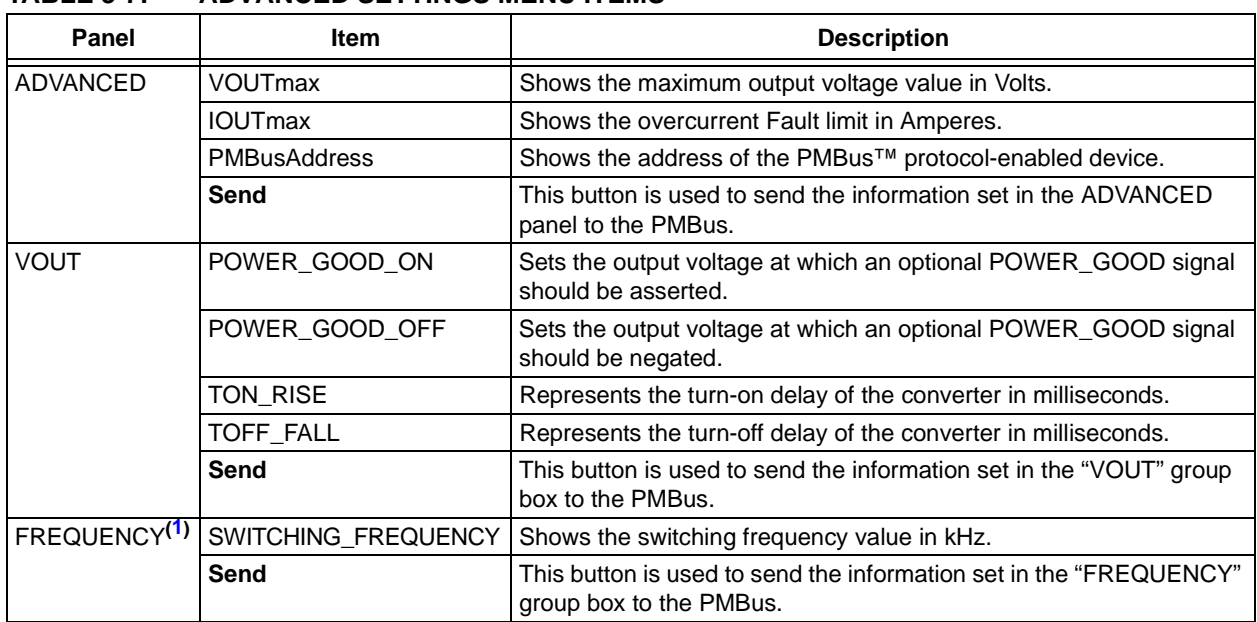

#### **TABLE 3-7: ADVANCED SETTINGS MENU ITEMS**

**Note 1:** Depending on the revision of the board, the "FREQUENCY" group box will not be included in the Advanced Settings menu.

#### **3.2.9 Statistics Menu**

The Statistics menu provides an overview of the output voltage (VOUT), input voltage (VIN), output current (IOUT) and temperature (TEMP) values over time.

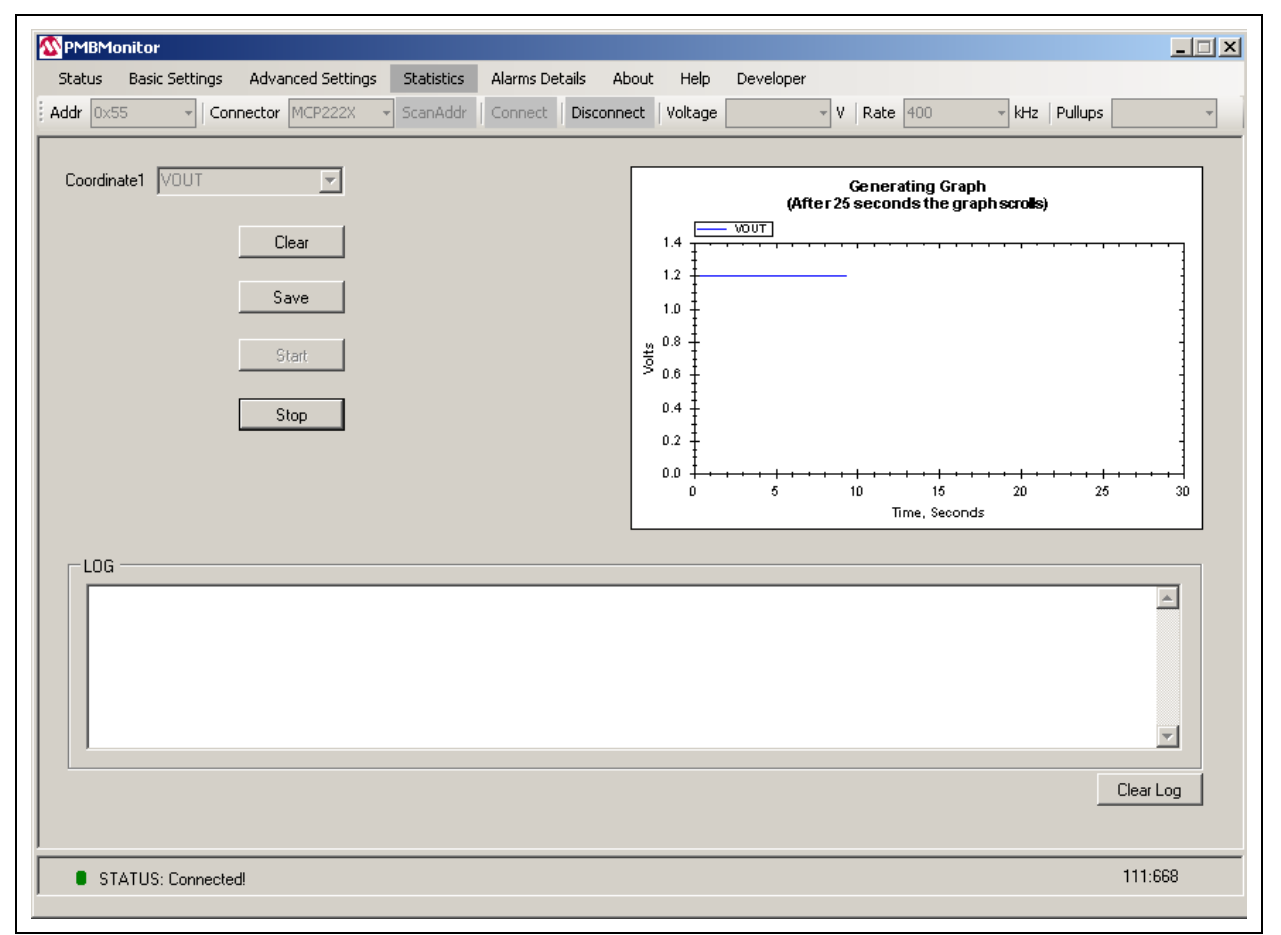

*FIGURE 3-8: The Statistics Menu.*

The items found in the Statistics menu are shown in Table 3-8.

#### **TABLE 3-8: STATISTICS MENU ITEMS**

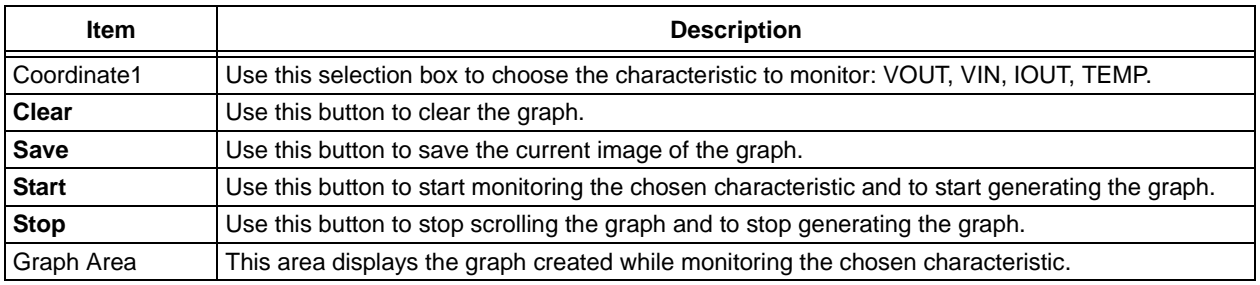

#### **3.2.10 Alarms Details Menu**

The Alarms Details menu presents the following status indicators: STATUS\_WORD, STATUS\_VOUT, STATUS\_IOUT, STATUS\_INPUT, STATUS\_TEMPERAURE, STATUS\_CML. Green means the corresponding parameters function properly, while red means a warning, a Fault or an error has occurred.

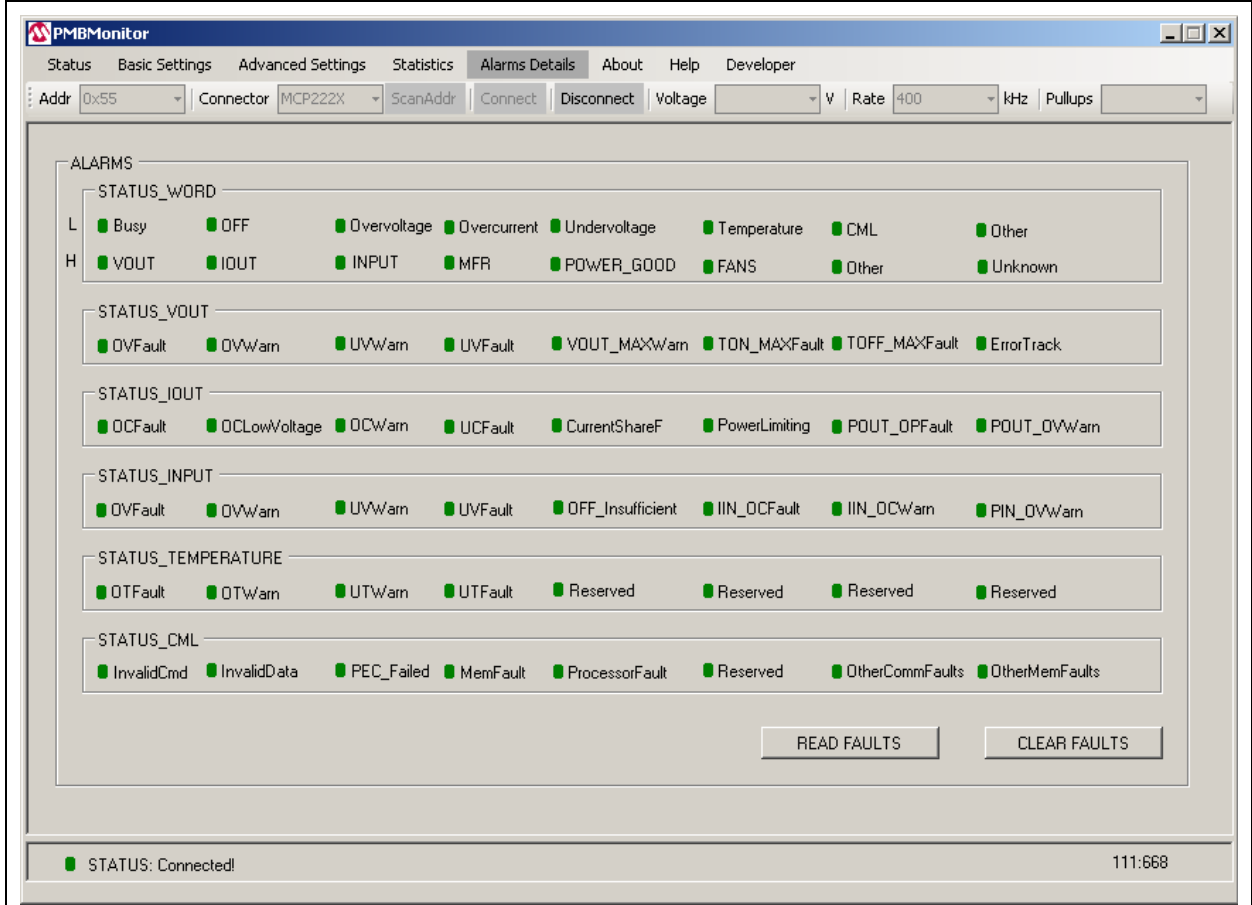

*FIGURE 3-9: The Alarms Details Menu.*

The items found in the Alarms Details menu are shown in Table 3-9.

#### **TABLE 3-9: ALARMS DETAILS MENU ITEMS**

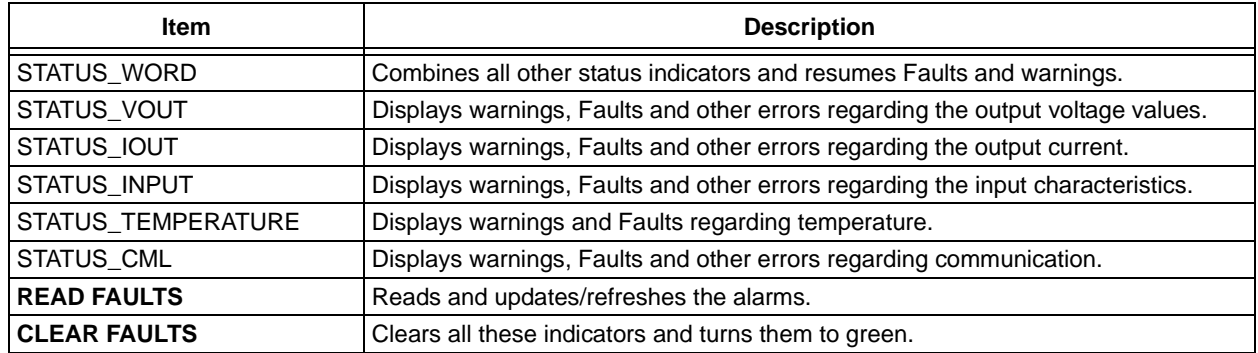

#### **3.2.11 About Menu**

The About menu includes the PMBMonitor version number.

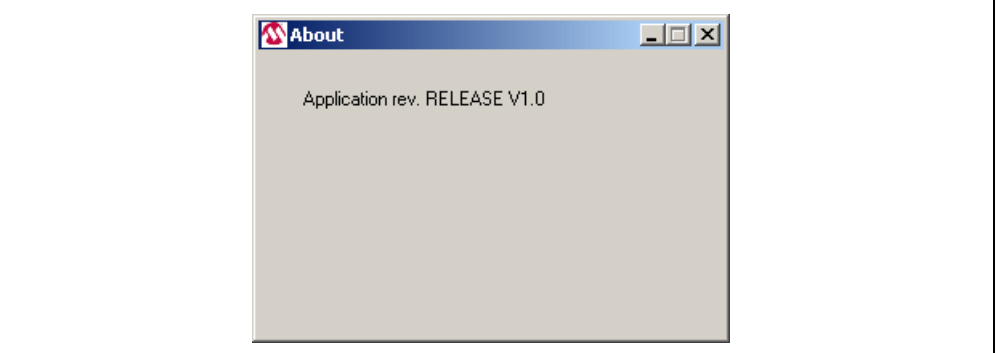

*FIGURE 3-10: The About Menu.*

#### **3.2.12 Help Menu**

The Help menu opens the current user's guide in PDF format.

#### **3.2.13 Developer Menu**

The Developer menu consists of two tabs: **Settings** and **Calibration**.

#### 3.2.13.1 SETTINGS TAB

The **Settings** tab allows changing some manufacturer compensation values and setting the overcurrent limit.

#### **WARNING**

Check the values before clicking on the **Send** button; new values can affect hardware functionality. Make sure to read and understand the hardware specifics. The **Settings** tab is available only for Microchip devices. This step uses only custom commands, manufacturer-specific, and these commands are functional with the specific Microchip firmware. For more information, read the material listed under **Recommended Reading**.

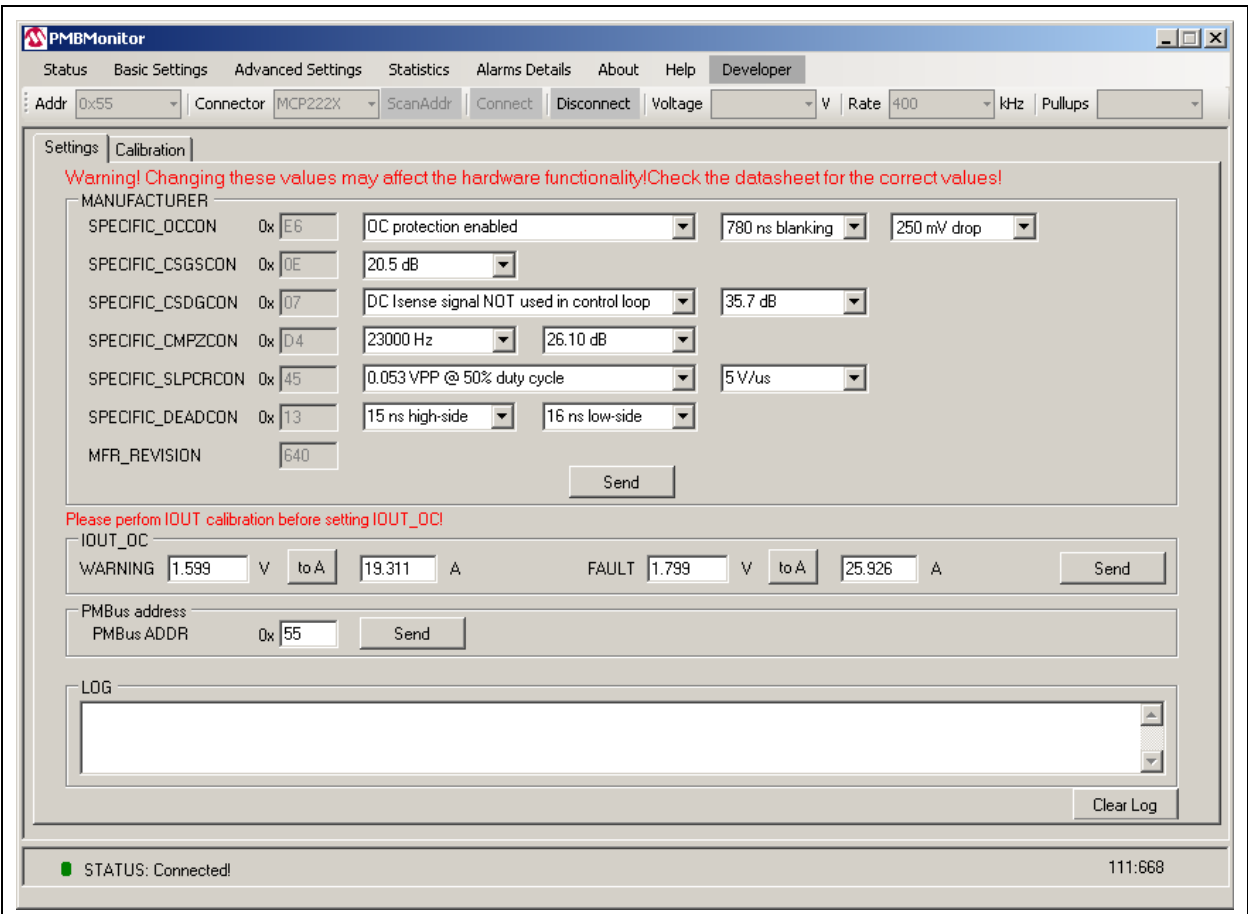

*FIGURE 3-11: The Settings Tab.*

The items found in the **Settings** tab are shown in Table 3-10.

| <b>Group Box</b> | <b>Item</b>                 | <b>Description</b>                                                                                                    |
|------------------|-----------------------------|----------------------------------------------------------------------------------------------------|
|                  | MANUFACTURER SPECIFIC_OCCON | This register controls the voltage drop across the high-side MOSFET<br>to determine when an output overcurrent exists.                                                                         |
|                  | SPECIFIC CSGSCON            | This register controls the amount of gain amplified by the current<br>sense AC gain circuitry.                                                                                                 |
|                  | SPECIFIC_CSDGCON            | This register controls the amount of DC gain added to the sensed<br>inductor current to allow it to be read.                                                                                   |
|                  | SPECIFIC_CMPZCON            | This register is used to adjust the compensation zero frequency and<br>gain.                                                                                                    |
|                  | SPECIFIC_SLPCRCON           | This register controls the amount of slope added to the error amplifier<br>output signal before it is compared to the current sense signal.                                                    |
|                  | SPECIFIC_DEADCON            | This register controls the adjustment of the driver dead time.                                                                                                    |
|                  | MFR_REVISON                 | Shows the revision of the PMBus™ protocol-enabled device.                                                                                                    |
|                  | Send                        | Use this button to send the specific commands to the PMBus.                                                                                                    |
| IOUT_OC          | <b>WARNING</b>              | Shows the overcurrent warning limit value. The value in Volts comes<br>from the ADC.                                                                                                    |
|                  | to A                        | These buttons transform the voltage in the overcurrent warning/Fault<br>value from Volts (coming from ADC) to the corresponding values in<br>Amperes using the specific compensation equation. |
|                  | <b>FAULT</b>                | Shows the overcurrent Fault limit value. The value in Volts comes<br>from the ADC.                                                                                                    |
|                  | Send                        | Use this button to send the overcurrent warning and Fault limit to the<br>PMBus.                                                                                                    |

**TABLE 3-10: SETTINGS TAB ITEMS**

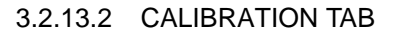

The **Calibration** tab allows calibrating the reading/settings of the output voltage and the output current.

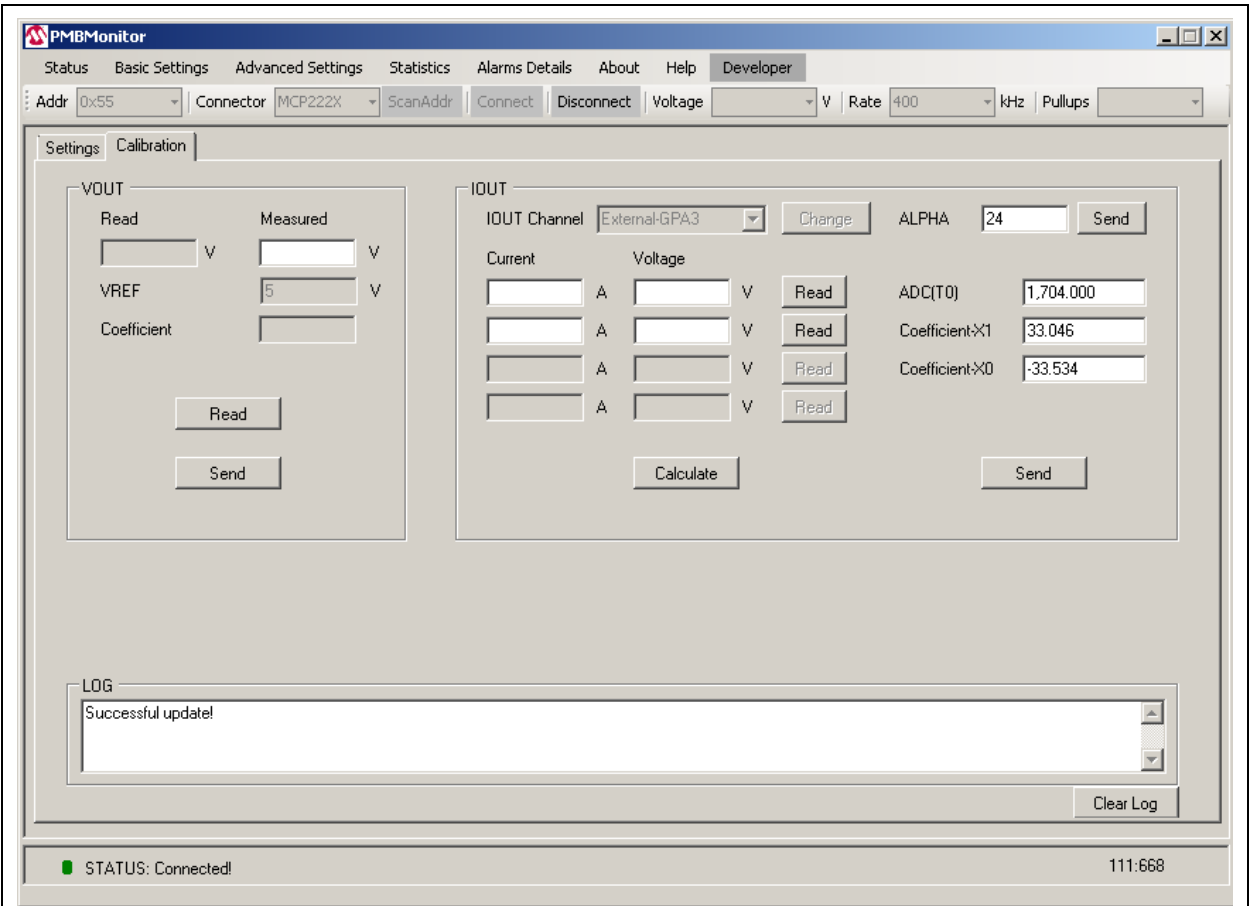

*FIGURE 3-12: The Calibration Tab – Firmware Version 668.*

The items found in the **Calibration** tab are shown in Table 3-11.

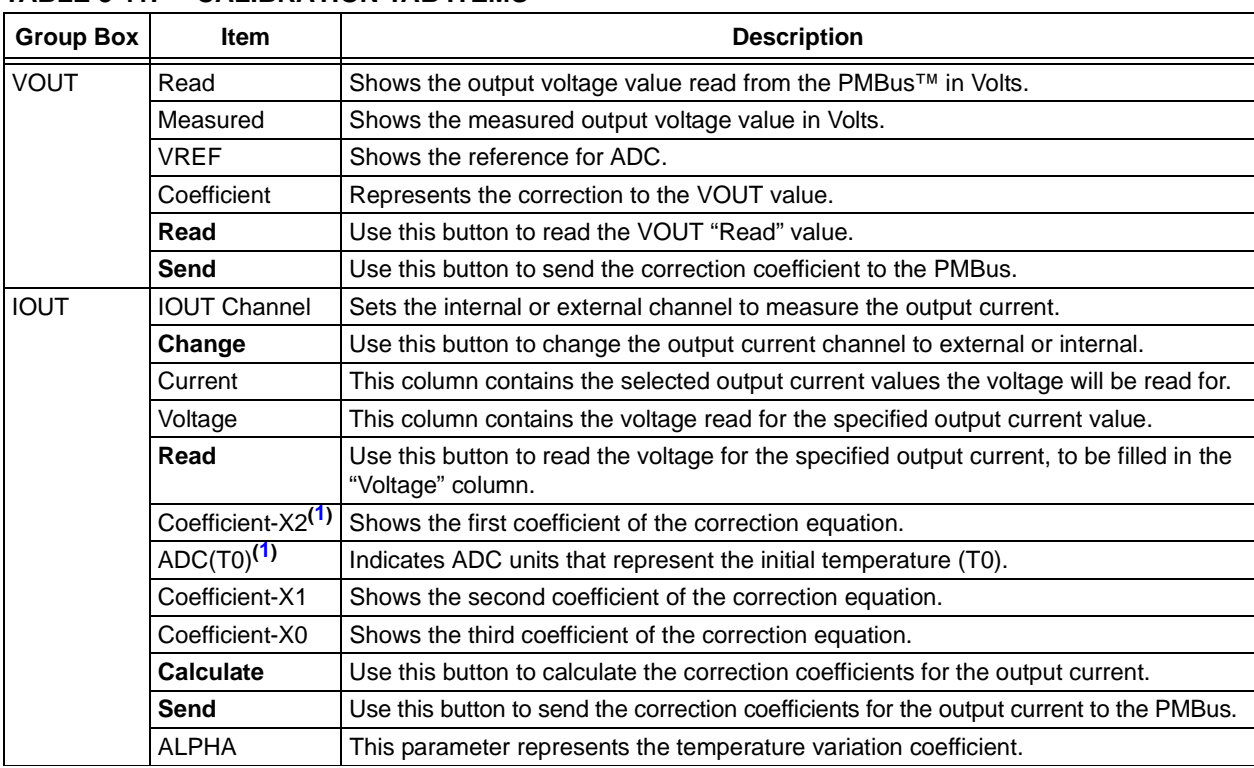

#### **TABLE 3-11: CALIBRATION TAB ITEMS**

**Note 1:** When ADC(T0) is present, the Coefficient-X2 label is not present. In fact, ADC(T0) appears instead of Coefficient-X2 and Coefficient-X2 appears instead of ADC(T0), depending on the firmware version.

> For the 667 and 668 firmware revisions, "ADC(T0)" replaces the "Coefficient-X2" field, and the last two lines from the "Current" and "Voltage" columns are disabled. Calibration will be done only in two points, taking into consideration the temperature. For the 666 revision, "ADC(T0)" is replaced by "Coefficient-X2".

#### **WARNING**

**The calibration is hardware-specific and is related to Microchip devices. Do not calibrate unless you carefully read the documentation.** 

**NOTES:**

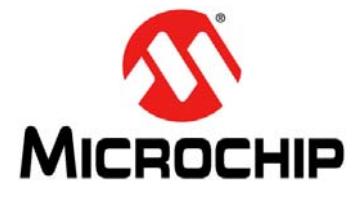

### **PMBus™ MONITORING GRAPHICAL USER INTERFACE USER'S GUIDE**

### **Chapter 4. Using the PMBus Graphical User Interface**

### **WARNING**

**Make sure you are familiar with the PMBus™ protocol before starting to use the GUI. If this is the first use of the board, a compensation/calibration procedure might be required. Severe malfunction of the board can occur if these steps are skipped. Read the board user guide before starting to use the GUI.**

To perform the communication between the board and the PC, follow these steps:

- 1. Connect the board to the PC, using either a PICkit™ Serial Analyzer to be connected to the I<sup>2</sup>C connector, or the MCP2221 Breakout Module. The connector is automatically detected by the interface. The board connected to the PC may already include the MCP2221 Breakout Module. For these devices, just plug the USB cable into the USB connector.
- 2. Select the "400" option from the Rate drop-down menu. If the "Connector" field shows "PICkitSA", also select the "5" option from the Voltage drop-down menu and the "enabled" option from the Pullups drop-down menu.

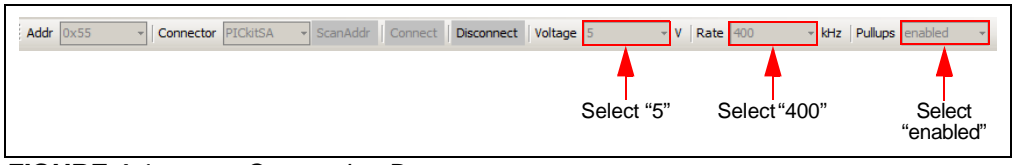

#### *FIGURE 4-1: Connection Bar.*

- 3. Press on the **ScanAddr** button. If the board is connected, the address will be shown in the Addr drop-down menu. If there are several addresses, manually select the correct address of the board from the list of available addresses (0x55 for the MCP19111 board). Then, press the **Connect** button for the communication to start running.
	- **Note:** If "PICkitSA" is selected in the Connector drop-down menu, do not press on the **ScanAddr** button several times in a row. Unplug and replug the PICKit Serial Analyzer, then press the **ScanAddr** button. The same behavior occurs on pressing the **Disconnect** button, followed by pressing the **Connect** button. If "PICKitSA" is selected, unplug and then plug the connector again after pressing the **Disconnect** button, and

before pressing the **Connect** button.

No restrictions apply if MCP222X is selected in the Connector drop-down menu.

4. In the Status menu, under the OPERATION panel, press the **ON** button to enable the converter. If the converter does not start and an alarm is triggered (the red button on the left of a threshold), check the Alarms Details menu, identify and solve the issues before retrying to start the converter. To enable the converter, it might be necessary to set the output voltage in the Basic Settings menu to a greater or lower value. If the output overvoltage, undervoltage or overcurrent Fault limit has been reached, the converter turns off automatically and it can be powered on again only after the alarms triggered have been resolved.

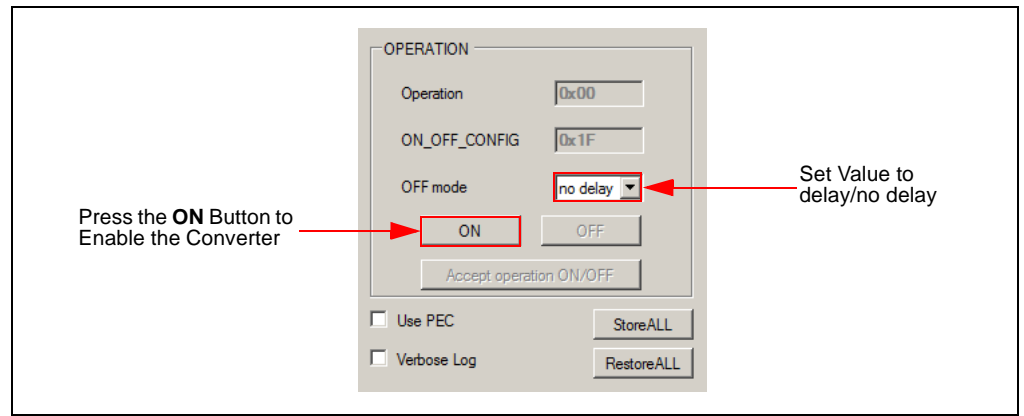

*FIGURE 4-2: Status Menu – OPERATION Panel.*

- 5. From the drop-down menu, set the "OFF mode" parameter to turn off the converter with or without delay. If the "delay" option is chosen, the converter will stop with a TOFF\_FALL delay, set in the Advanced Settings menu.
- 6. Depending on the user's preferences, the following options can be selected: - Choose between the **C** and **F** radio buttons for the temperature to be displayed in either Celsius or Fahrenheit degrees.
	- Select the "Use PEC" check box if the communication must support the PEC byte.

7. To close the communication between the GUI and the board, press the **Disconnect** button from the Connection bar, then resume from Step 1.

**Note:** If "PICkitSA" is selected in the Connector drop-down menu, a label with the PICkit Serial Analyzer firmware version will be displayed under the **RestoreALL** button, as shown in Figure 4-3.

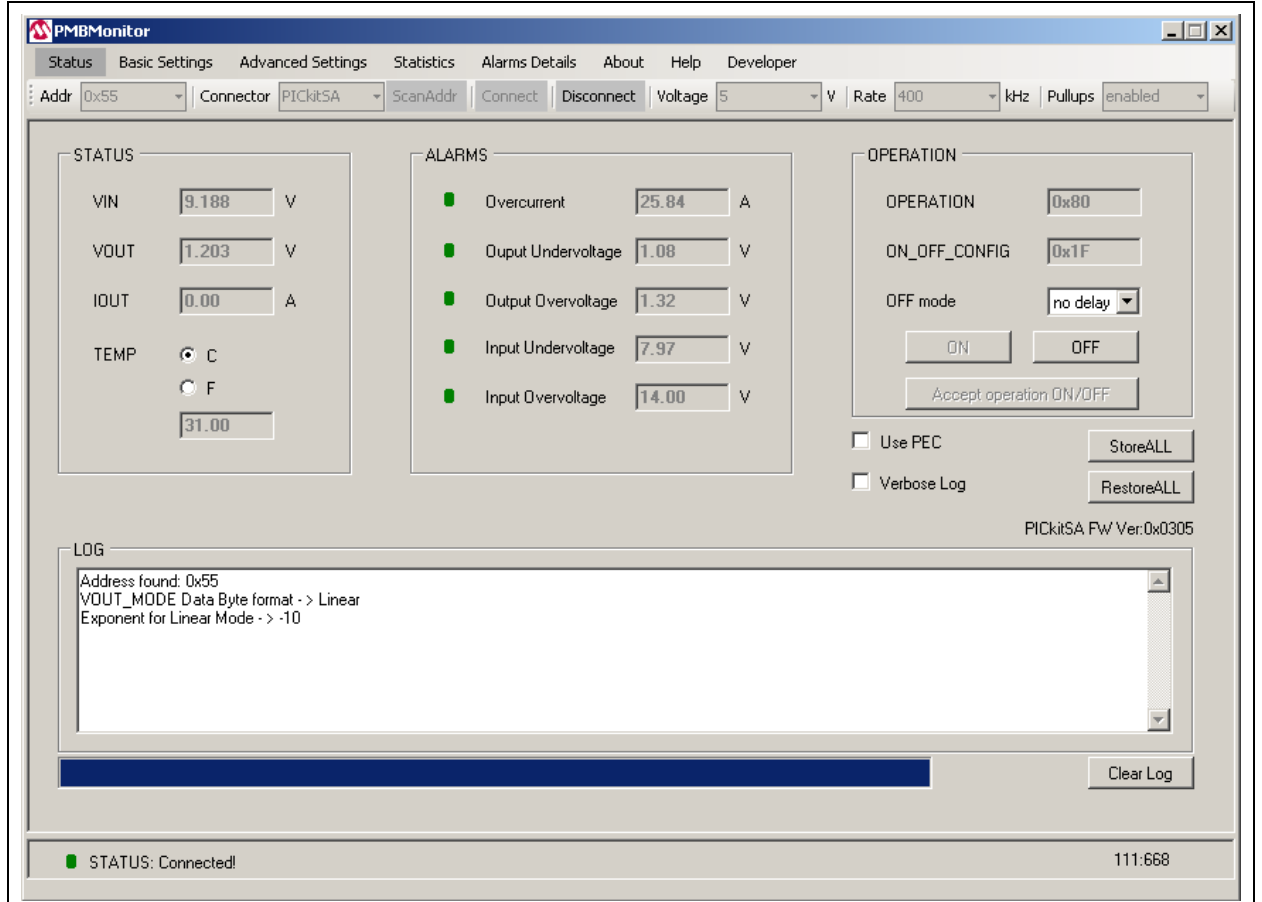

*FIGURE 4-3: Status Menu – PICkit™ Serial Analyzer Connected.*

8. In the Basic Settings menu, press the **Send** button in the OUTPUT panel to write the commands (values) included on the PMBus stack. Then, the values of the parameters for all the thresholds will be replaced with the values entered in the text boxes. The value from the "VOUT" box is the voltage set or the value that was sent via the PMBus stack on the last update. If VOUT has never been changed, the default value will be displayed in the "VOUT" box.

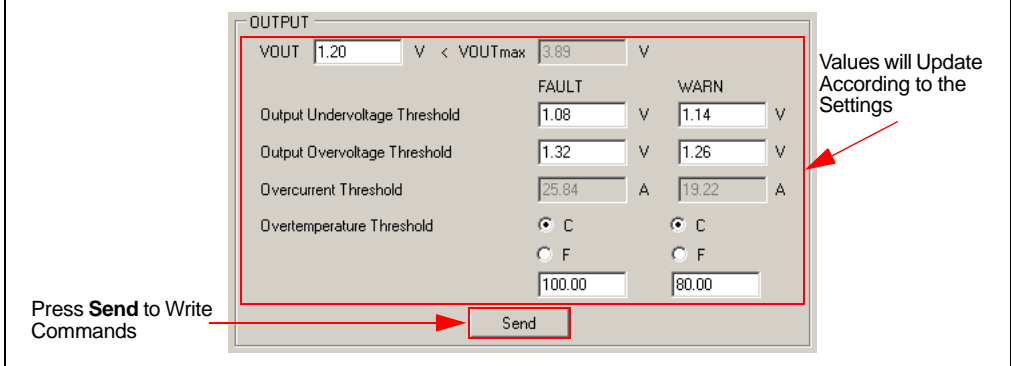

*FIGURE 4-4: Basic Settings Menu – OUTPUT Panel.*

9. Press **Send** in the INPUT THRESHOLDS panel to write the commands (values) included in this panel on the PMBus stack.

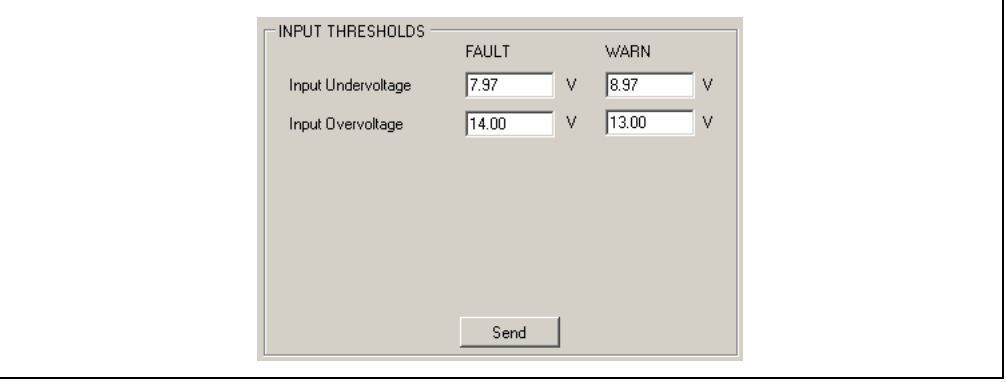

*FIGURE 4-5: Basic Settings Menu – INPUT THRESHOLDS Panel.*

- 10. In the Advanced Settings menu, change any parameter, as applicable, and click the **Send** button from the corresponding panel with the changed data.
- 11. In the Statistics menu (Figure 4-6), select one of the options in the "Coordinate1" selection box to display the corresponding graph. The following options are available:
	- When clicking the **Start** button, the time coordinate will be displayed on the X axis in seconds and the selected coordinate will be displayed on the Y axis using the corresponding measurement unit.

**Note:** The **Start** button will be disabled until the **Stop** or **Clear** buttons are pressed.

- Clicking the **Save** button will allow capturing the current image of the graph.
- Clicking the **Stop** or **Clear** button will allow selecting another coordinate for generating the graph.

**Note:** While the graph is generated, the **Read** buttons from the **Calibration** tab in the Developer menu are disabled. Click the **Stop** or **Clear** button to stop scrolling the graph and to enable the **Read** buttons in the **Calibration** tab.

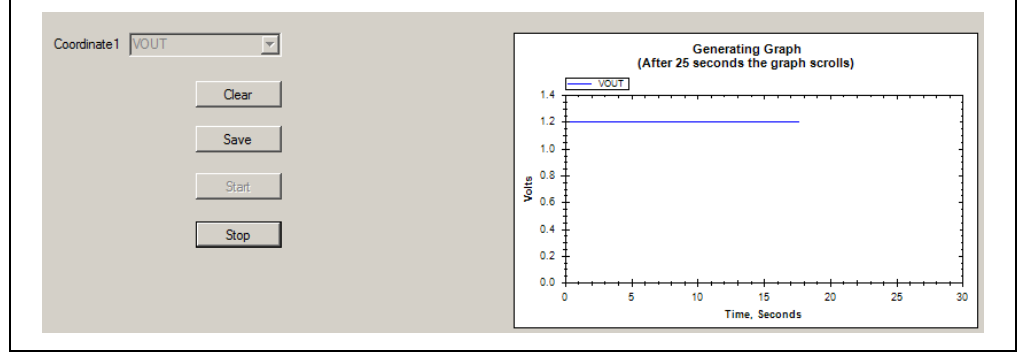

*FIGURE 4-6: Statistics Menu.*

- 12. Check the Alarms Details menu to see if the green icon on the left of each bit has turned red. The red icon indicates that a warning, a Fault or an error has occurred. If the icon on the left of any bit is red, identify and solve the cause of the alarm.
- 13. Go to the **Settings** tab in the Developer menu. Under the MANUFACTURER panel, set the specific values (SPECIFIC\_OCCON, SPECIFIC\_CSGSCON, SPECIFIC\_CSDGCON, SPECIFIC\_CMPZCON, SPECIFIC\_SLPCRCON, SPECIFIC\_DEADCON).

Click **Send** to transmit these values to the PMBus.

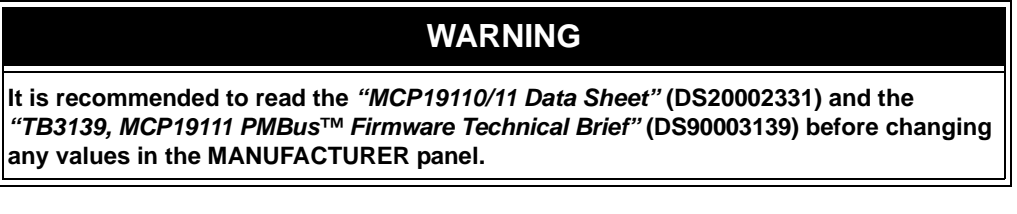

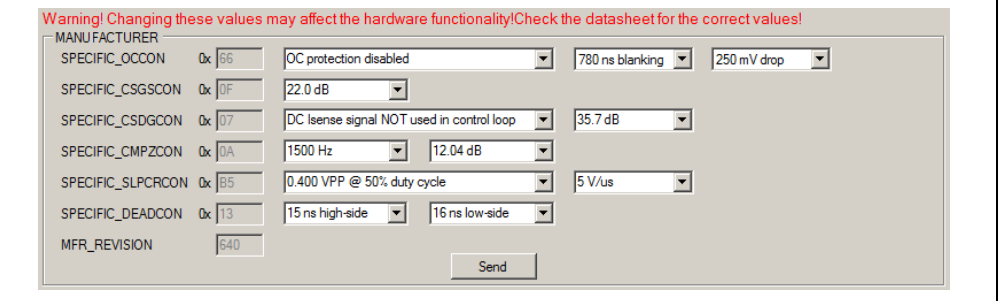

*FIGURE 4-7: Settings Tab – MANUFACTURER Panel.*

- 14. Before setting the overcurrent warning and Fault values, go to the **Calibration** tab and type the current values in the Current column in the IOUT panel. Perform the following tasks:
	- Click the **Read** button corresponding to the current value for which the measurement has been performed.
	- Set all points for IOUT calibration, then click on the **Calculate** button.
	- Click the **Send** button at the bottom of the IOUT panel to transmit the values to the PMBus.

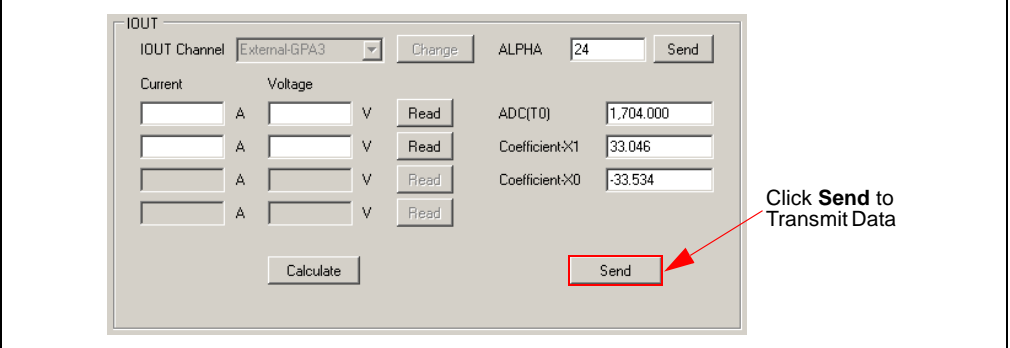

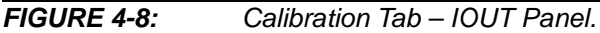

For a better understanding and usage of calibration procedure, refer to the *"MCP19111 PMBus™ Protocol-Enabled Point-of-Load (POL) Converter Reference Design User's Guide"* (DS50002379) document.

15. To set the overcurrent warning limit and Fault, return to the **Settings** tab and type the current values in the WARNING and FAULT fields corresponding to the Volt values in the IOUT\_OC panel. Click the **to A** button to have a value on the left field in Volts, filled in by the user, and a calculated value in the right field in Amperes.

Click the **Send** button in the IOUT\_OC panel to transmit the values to the PMBus.

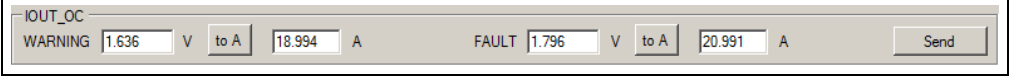

*FIGURE 4-9: Settings Tab – IOUT\_OC Panel.*

- 16. Go to the **Calibration** tab under the Developer menu to calibrate VOUT. Perform the following tasks:
	- Click the **Read** button in the VOUT panel.
	- Measure the real VOUT and type the value in the "Measured" field.
	- Click the **Send** button in the VOUT panel to write calibration values for VOUT.

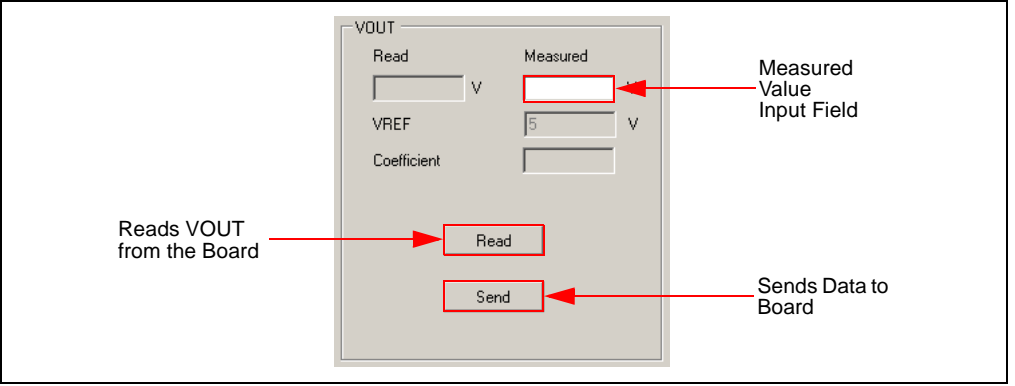

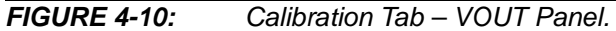

- **Note:** For the 667 and 668 firmware revision boards, the current can be calibrated only in two points, and taken into consideration a temperature coefficient instead of a second-order coefficient, and four calibration points for the 666 firmware revision. The procedure is basically the same as above, except that it is necessary to wait for the temperature equilibrium to be reached.
- 17. The device calibration is now complete. Click the **StoreALL** button in the Status menu to retain the values after the device has been powered off, or on the **RestoreALL** button to return to the default values.
- 18. Disconnect the board from the PC to end the communication.

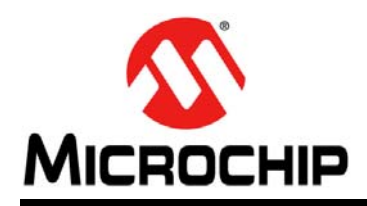

### **Worldwide Sales and Service**

#### **AMERICAS**

**Corporate Office** 2355 West Chandler Blvd. Chandler, AZ 85224-6199 Tel: 480-792-7200 Fax: 480-792-7277 Technical Support: http://www.microchip.com/ support

Web Address: www.microchip.com

**Atlanta** Duluth, GA Tel: 678-957-9614 Fax: 678-957-1455

**Austin, TX** Tel: 512-257-3370

**Boston** Westborough, MA Tel: 774-760-0087 Fax: 774-760-0088

**Chicago** Itasca, IL Tel: 630-285-0071 Fax: 630-285-0075

**Cleveland** Independence, OH Tel: 216-447-0464 Fax: 216-447-0643

**Dallas** Addison, TX Tel: 972-818-7423 Fax: 972-818-2924

**Detroit** Novi, MI Tel: 248-848-4000

**Houston, TX**  Tel: 281-894-5983

**Indianapolis** Noblesville, IN Tel: 317-773-8323 Fax: 317-773-5453

**Los Angeles** Mission Viejo, CA Tel: 949-462-9523 Fax: 949-462-9608

**New York, NY**  Tel: 631-435-6000

**San Jose, CA**  Tel: 408-735-9110

**Canada - Toronto** Tel: 905-673-0699 Fax: 905-673-6509

#### **ASIA/PACIFIC**

**Asia Pacific Office** Suites 3707-14, 37th Floor Tower 6, The Gateway Harbour City, Kowloon

**Hong Kong** Tel: 852-2943-5100 Fax: 852-2401-3431

**Australia - Sydney** Tel: 61-2-9868-6733 Fax: 61-2-9868-6755

**China - Beijing** Tel: 86-10-8569-7000 Fax: 86-10-8528-2104

**China - Chengdu** Tel: 86-28-8665-5511 Fax: 86-28-8665-7889

**China - Chongqing** Tel: 86-23-8980-9588 Fax: 86-23-8980-9500

**China - Dongguan** Tel: 86-769-8702-9880

**China - Hangzhou** Tel: 86-571-8792-8115 Fax: 86-571-8792-8116

**China - Hong Kong SAR** Tel: 852-2943-5100 Fax: 852-2401-3431

**China - Nanjing** Tel: 86-25-8473-2460 Fax: 86-25-8473-2470

**China - Qingdao** Tel: 86-532-8502-7355 Fax: 86-532-8502-7205

**China - Shanghai** Tel: 86-21-5407-5533 Fax: 86-21-5407-5066

**China - Shenyang** Tel: 86-24-2334-2829 Fax: 86-24-2334-2393

**China - Shenzhen** Tel: 86-755-8864-2200 Fax: 86-755-8203-1760

**China - Wuhan** Tel: 86-27-5980-5300 Fax: 86-27-5980-5118

**China - Xian** Tel: 86-29-8833-7252 Fax: 86-29-8833-7256

#### **ASIA/PACIFIC**

**China - Xiamen** Tel: 86-592-2388138 Fax: 86-592-2388130

**China - Zhuhai** Tel: 86-756-3210040 Fax: 86-756-3210049

**India - Bangalore** Tel: 91-80-3090-4444 Fax: 91-80-3090-4123

**India - New Delhi** Tel: 91-11-4160-8631 Fax: 91-11-4160-8632

**India - Pune** Tel: 91-20-3019-1500

**Japan - Osaka** Tel: 81-6-6152-7160 Fax: 81-6-6152-9310

**Japan - Tokyo** Tel: 81-3-6880- 3770 Fax: 81-3-6880-3771

**Korea - Daegu** Tel: 82-53-744-4301 Fax: 82-53-744-4302

**Korea - Seoul** Tel: 82-2-554-7200 Fax: 82-2-558-5932 or 82-2-558-5934

**Malaysia - Kuala Lumpur** Tel: 60-3-6201-9857 Fax: 60-3-6201-9859

**Malaysia - Penang** Tel: 60-4-227-8870 Fax: 60-4-227-4068

**Philippines - Manila** Tel: 63-2-634-9065 Fax: 63-2-634-9069

**Singapore** Tel: 65-6334-8870 Fax: 65-6334-8850

**Taiwan - Hsin Chu** Tel: 886-3-5778-366 Fax: 886-3-5770-955

**Taiwan - Kaohsiung** Tel: 886-7-213-7828

**Taiwan - Taipei** Tel: 886-2-2508-8600 Fax: 886-2-2508-0102

**Thailand - Bangkok** Tel: 66-2-694-1351 Fax: 66-2-694-1350

#### **EUROPE**

**Austria - Wels** Tel: 43-7242-2244-39 Fax: 43-7242-2244-393

**Denmark - Copenhagen** Tel: 45-4450-2828 Fax: 45-4485-2829

**France - Paris** Tel: 33-1-69-53-63-20 Fax: 33-1-69-30-90-79

**Germany - Dusseldorf** Tel: 49-2129-3766400

**Germany - Karlsruhe** Tel: 49-721-625370

**Germany - Munich** Tel: 49-89-627-144-0 Fax: 49-89-627-144-44

**Italy - Milan**  Tel: 39-0331-742611 Fax: 39-0331-466781

**Italy - Venice** Tel: 39-049-7625286

**Netherlands - Drunen** Tel: 31-416-690399 Fax: 31-416-690340

**Poland - Warsaw** Tel: 48-22-3325737

**Spain - Madrid** Tel: 34-91-708-08-90 Fax: 34-91-708-08-91

**Sweden - Stockholm** Tel: 46-8-5090-4654

**UK - Wokingham** Tel: 44-118-921-5800 Fax: 44-118-921-5820

07/14/15

### **X-ON Electronics**

Largest Supplier of Electrical and Electronic Components

*Click to view similar products for* [Power Management IC Development Tools](https://www.x-on.com.au/category/embedded-solutions/engineering-tools/analog-digital-ic-development-tools/power-management-ic-development-tools) *category:*

*Click to view products by* [Microchip](https://www.x-on.com.au/manufacturer/microchip) *manufacturer:* 

Other Similar products are found below :

[EVB-EP5348UI](https://www.x-on.com.au/mpn/enpirion/evbep5348ui) [MIC23451-AAAYFL EV](https://www.x-on.com.au/mpn/micrel/mic23451aaayflev) [MIC5281YMME EV](https://www.x-on.com.au/mpn/micrel/mic5281ymmeev) [124352-HMC860LP3E](https://www.x-on.com.au/mpn/analogdevices/124352hmc860lp3e) [DA9063-EVAL](https://www.x-on.com.au/mpn/dialogsemiconductor/da9063eval) [ADP122-3.3-EVALZ](https://www.x-on.com.au/mpn/analogdevices/adp12233evalz) [ADP130-0.8-](https://www.x-on.com.au/mpn/analogdevices/adp13008evalz) [EVALZ](https://www.x-on.com.au/mpn/analogdevices/adp13008evalz) [ADP130-1.8-EVALZ](https://www.x-on.com.au/mpn/analogdevices/adp13018evalz) [ADP1740-1.5-EVALZ](https://www.x-on.com.au/mpn/analogdevices/adp174015evalz) [ADP1870-0.3-EVALZ](https://www.x-on.com.au/mpn/analogdevices/adp187003evalz) [ADP1874-0.3-EVALZ](https://www.x-on.com.au/mpn/analogdevices/adp187403evalz) [ADP199CB-EVALZ](https://www.x-on.com.au/mpn/analogdevices/adp199cbevalz) [ADP2102-1.25-](https://www.x-on.com.au/mpn/analogdevices/adp2102125evalz) [EVALZ](https://www.x-on.com.au/mpn/analogdevices/adp2102125evalz) [ADP2102-1.875EVALZ](https://www.x-on.com.au/mpn/analogdevices/adp21021875evalz) [ADP2102-1.8-EVALZ](https://www.x-on.com.au/mpn/analogdevices/adp210218evalz) [ADP2102-2-EVALZ](https://www.x-on.com.au/mpn/analogdevices/adp21022evalz) [ADP2102-3-EVALZ](https://www.x-on.com.au/mpn/analogdevices/adp21023evalz) [ADP2102-4-EVALZ](https://www.x-on.com.au/mpn/analogdevices/adp21024evalz) [AS3606-DB](https://www.x-on.com.au/mpn/ams/as3606db) [BQ25010EVM](https://www.x-on.com.au/mpn/texasinstruments/bq25010evm) [BQ3055EVM](https://www.x-on.com.au/mpn/texasinstruments/bq3055evm) [ISLUSBI2CKIT1Z](https://www.x-on.com.au/mpn/renesas/islusbi2ckit1z) [LP38512TS-1.8EV](https://www.x-on.com.au/mpn/texasinstruments/lp38512ts18ev) [EVAL-ADM1186-1MBZ](https://www.x-on.com.au/mpn/analogdevices/evaladm11861mbz) [EVAL-ADM1186-2MBZ](https://www.x-on.com.au/mpn/analogdevices/evaladm11862mbz) [ADP122UJZ-](https://www.x-on.com.au/mpn/analogdevices/adp122ujzredykit)[REDYKIT](https://www.x-on.com.au/mpn/analogdevices/adp122ujzredykit) [ADP166Z-REDYKIT](https://www.x-on.com.au/mpn/analogdevices/adp166zredykit) [ADP170-1.8-EVALZ](https://www.x-on.com.au/mpn/analogdevices/adp17018evalz) [ADP171-EVALZ](https://www.x-on.com.au/mpn/analogdevices/adp171evalz) [ADP1853-EVALZ](https://www.x-on.com.au/mpn/analogdevices/adp1853evalz) [ADP1873-0.3-EVALZ](https://www.x-on.com.au/mpn/analogdevices/adp187303evalz) [ADP198CP-EVALZ](https://www.x-on.com.au/mpn/analogdevices/adp198cpevalz) [ADP2102-1.0-EVALZ](https://www.x-on.com.au/mpn/analogdevices/adp210210evalz) [ADP2102-1-EVALZ](https://www.x-on.com.au/mpn/analogdevices/adp21021evalz) [ADP2107-1.8-EVALZ](https://www.x-on.com.au/mpn/analogdevices/adp210718evalz) [ADP5020CP-EVALZ](https://www.x-on.com.au/mpn/analogdevices/adp5020cpevalz) [CC-ACC-DBMX-51](https://www.x-on.com.au/mpn/digiinternational/ccaccdbmx51) [ATPL230A-EK](https://www.x-on.com.au/mpn/microchip/atpl230aek) [MIC23250-](https://www.x-on.com.au/mpn/micrel/mic23250s4ymtev) [S4YMT EV](https://www.x-on.com.au/mpn/micrel/mic23250s4ymtev) [MIC26603YJL EV](https://www.x-on.com.au/mpn/micrel/mic26603yjlev) [MIC33050-SYHL EV](https://www.x-on.com.au/mpn/micrel/mic33050syhlev) [TPS60100EVM-131](https://www.x-on.com.au/mpn/texasinstruments/tps60100evm131) [TPS65010EVM-230](https://www.x-on.com.au/mpn/texasinstruments/tps65010evm230) [TPS71933-28EVM-213](https://www.x-on.com.au/mpn/texasinstruments/tps7193328evm213) [TPS72728YFFEVM-407](https://www.x-on.com.au/mpn/texasinstruments/tps72728yffevm407) [TPS79318YEQEVM](https://www.x-on.com.au/mpn/texasinstruments/tps79318yeqevm) [UCC28810EVM-002](https://www.x-on.com.au/mpn/texasinstruments/ucc28810evm002) [XILINXPWR-083](https://www.x-on.com.au/mpn/texasinstruments/xilinxpwr083) [LMR22007YMINI-EVM](https://www.x-on.com.au/mpn/texasinstruments/lmr22007yminievm) [LP38501ATJ-EV](https://www.x-on.com.au/mpn/texasinstruments/lp38501atjev)